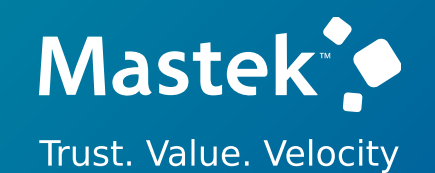

## **Mastek**

Cloud Enhancement Services

## Live Webinar

- 
- *Host:* **Hardik Patel CES Operations Manager**

#### *Speaker:*

**Balu Salandri Consultant L2**

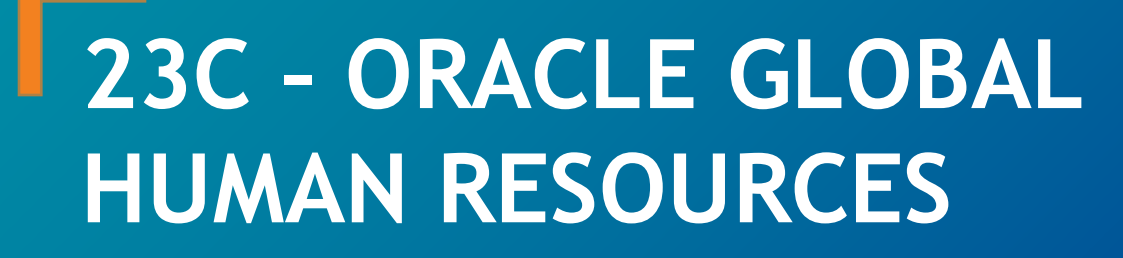

*Empowering you for the next update*

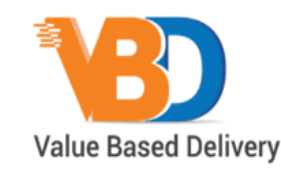

ORACLE | Partner

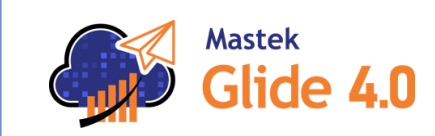

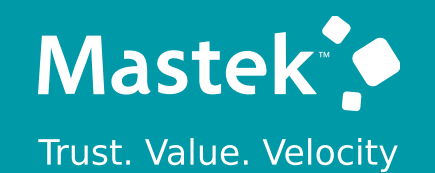

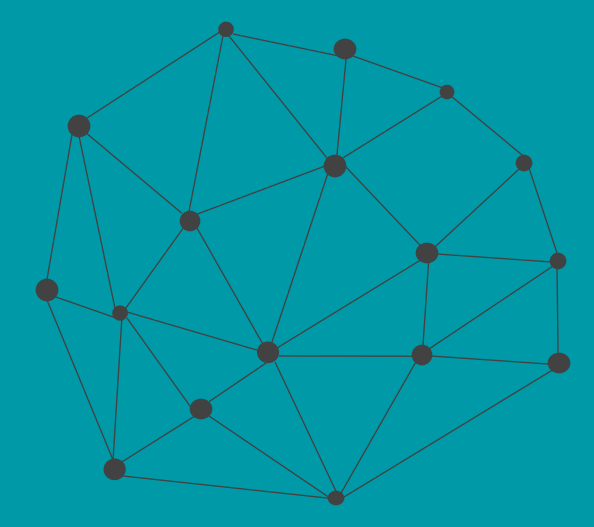

## **DISCLAIMER**

These advisory webinars are organized to equip you with the latest updates. The content of this session is based on the interpretation of the material and documentation that Oracle has released and is a general guideline/recommendation only.

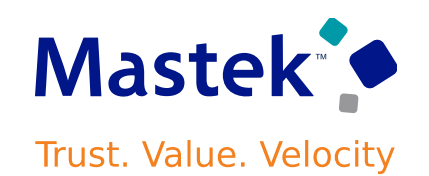

## **AGENDA**

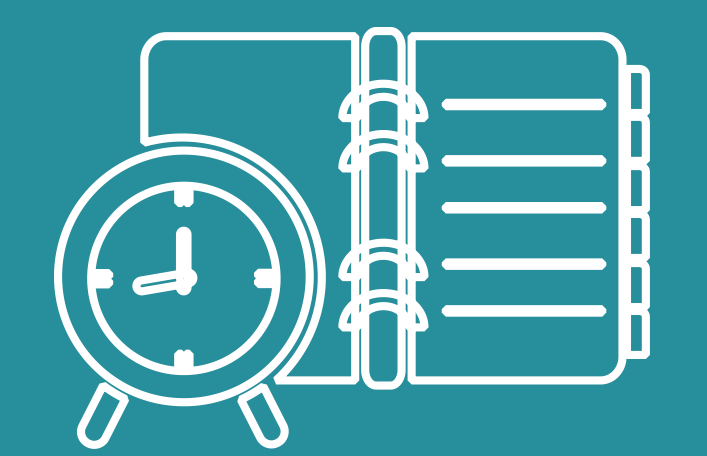

Our Approach to Oracle Update

#### Our Analysis of Latest Release

- New Features
- Known Issues (If any)

Closing - Q&A

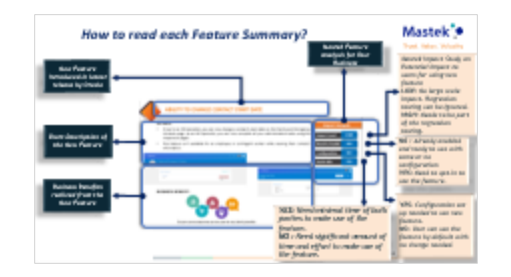

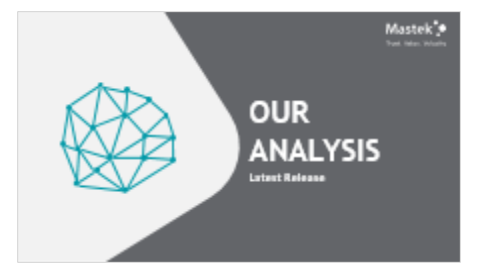

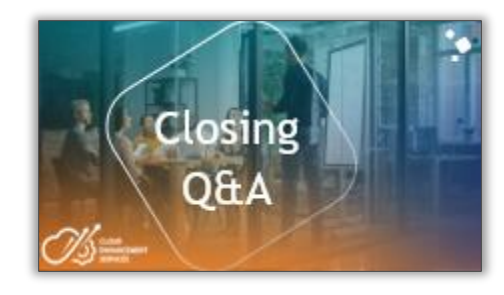

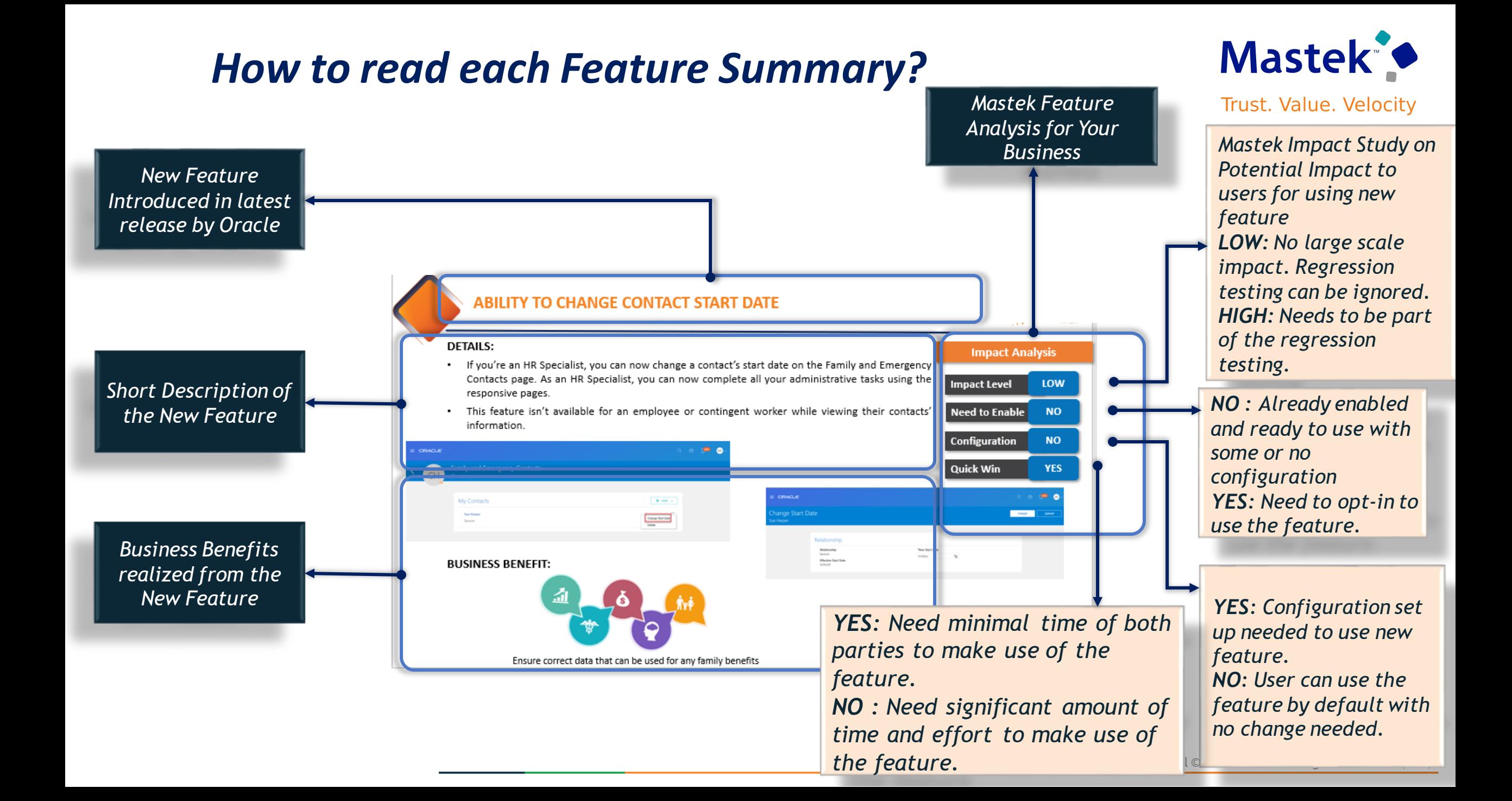

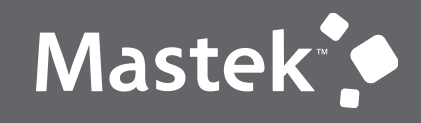

Trust. Value. Velocity

# **OUR ANALYSIS**

**Latest Release**

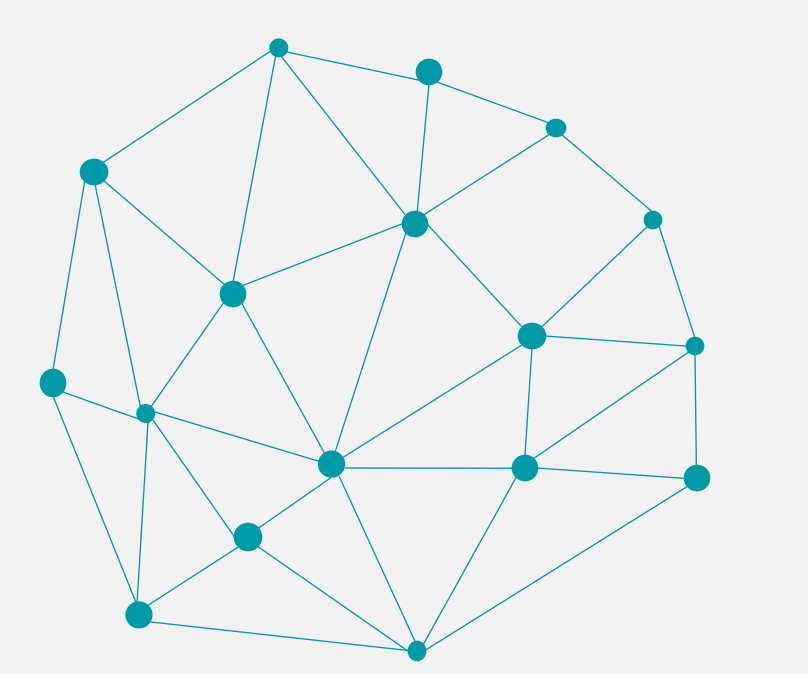

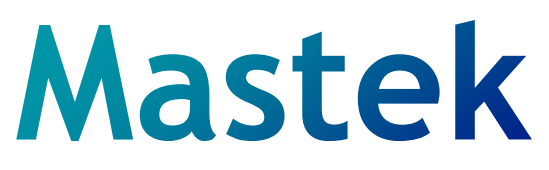

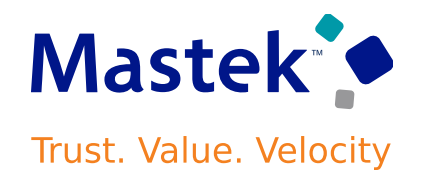

#### **Cloud Enhancement Services**

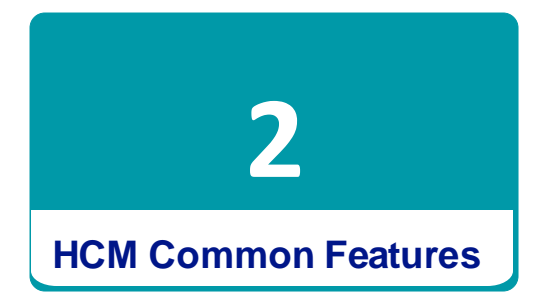

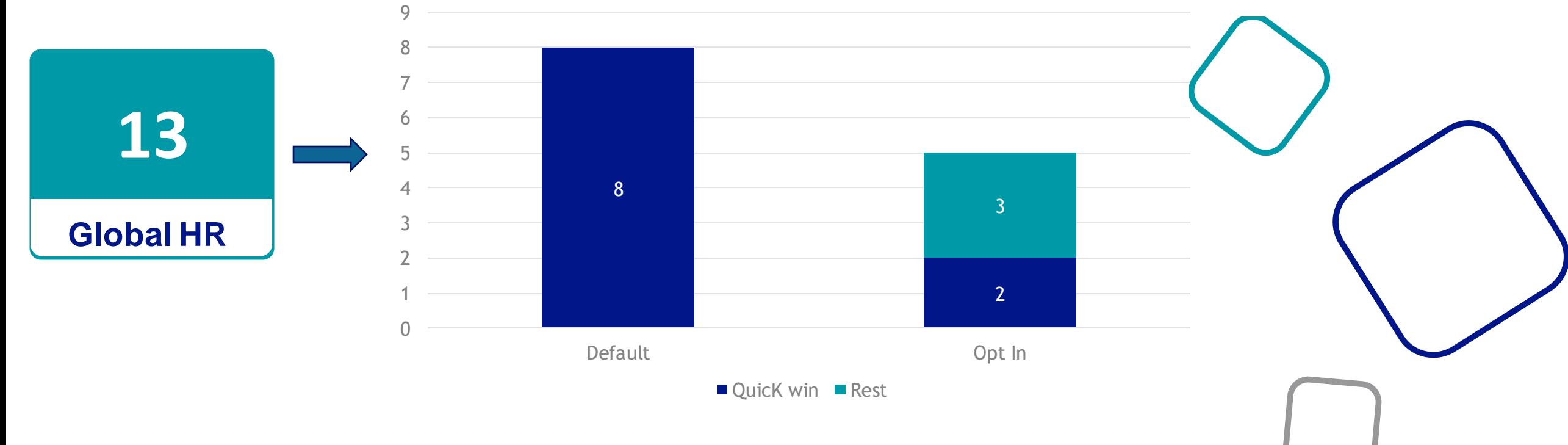

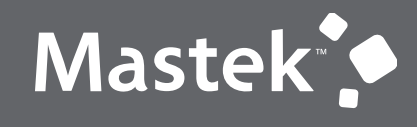

Trust. Value. Velocity

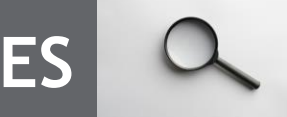

## **GLOBAL HUMAN RESOURCES**

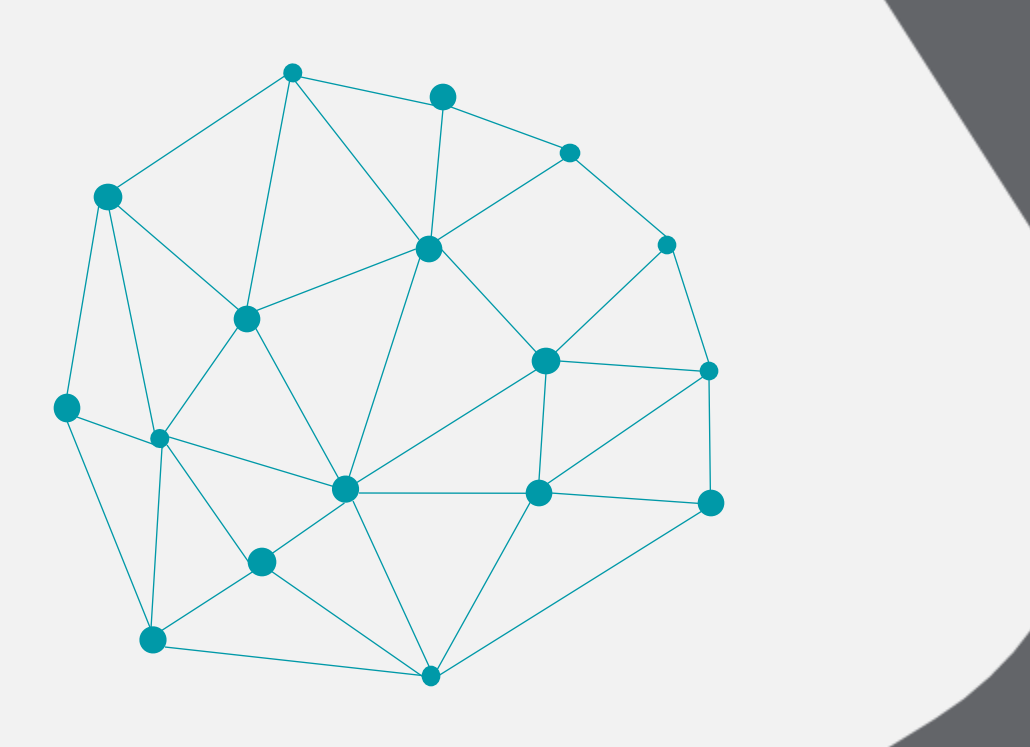

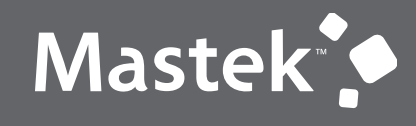

Trust. Value. Velocity

## **QUICK WIN**

**Default with no configuration**

## **AREA OF RESPONSIBILITY - INTRODUCING AREAS OF RESPONSIBILITY USAGE**

#### **Details**

This enhancement introduces 2 main features:

1.Usage in Areas of Responsibility.

2.Eliminate the need to **Include in Work Contacts** for Journey task performers.

#### **Usage in Areas of Responsibilities**

Enhance the utilization of your Areas of Responsibility (AOR) and performance of your HCM Approvals and Journeys by specifying the AOR's Usage attribute to filter to the relevant consuming product area.

Now, you must create AORs with a specific purpose and select an appropriate setting for them. Also, Journeys and Approvals don't require the participation of all representatives. This enhancement currently supports Usage for HCM Approvals and Journeys.

The HCM Data Security evaluates and applies to all AORs regardless of the Usage setting.

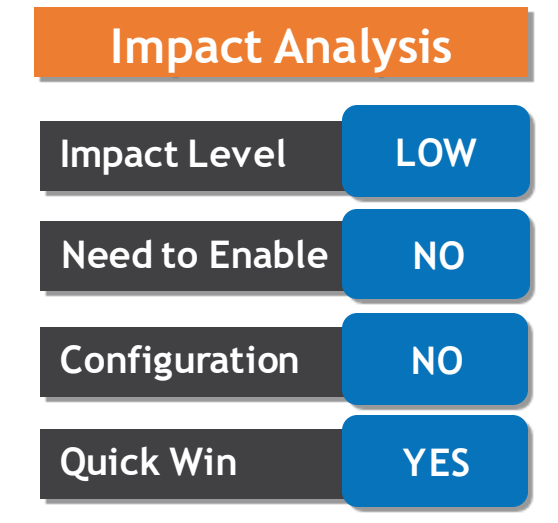

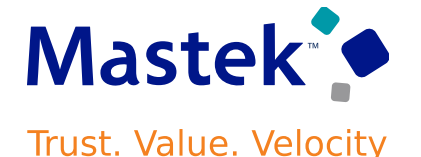

## **AREA OF RESPONSIBILITY – INTRODUCING AREAS OF RESPONSIBILITY USAGE**

## **Details**

These examples show how Usage settings are used in various scenarios:

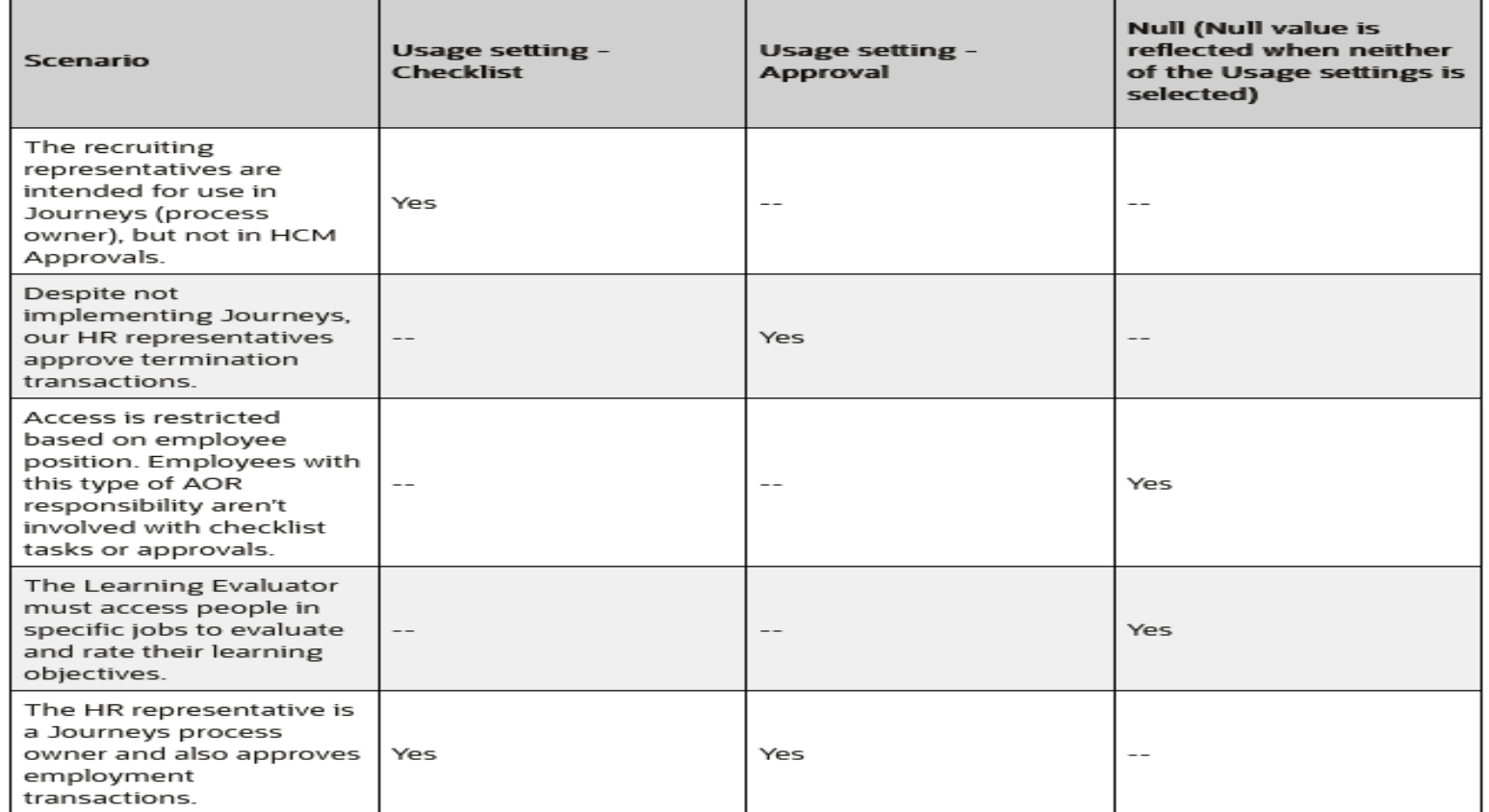

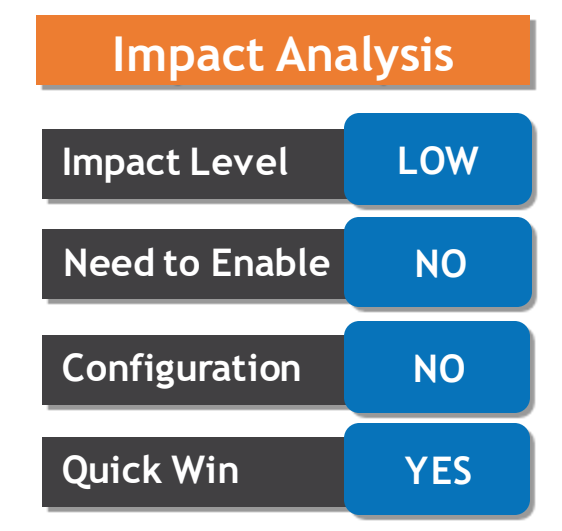

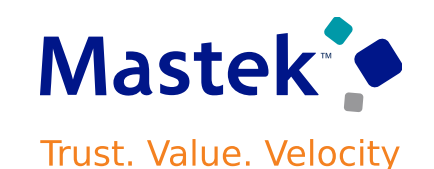

Cancel

Submit

## **AREA OF RESPONSIBILITY – INTRODUCING AREAS OF RESPONSIBILITY USAGE**

## **Details**

You can specify the Usage in any of these sections:

- •Basic Info section on the Responsibility Template
- •Individual representative's AOR

Basic Info

\*Name

\*Code

Usage

HR\_REP\_BU\_VISION\_CORP

Human resources representative

Name

Approval Checklist  $(1)$   $\vee$ 

\*Responsibility Type

**Create Responsibility Template** 

A new multi-select Usage LOV now captures the purpose of the responsibility. When assigned to a person, the same values will default on the person-level responsibility.

Continue

\*From Date HR Rep for Vision Corp Business Unit 12/18/21 Ġ. To Date mm/dd/yy 陷 \*Status Active Include in work contacts **Bypass preview** 

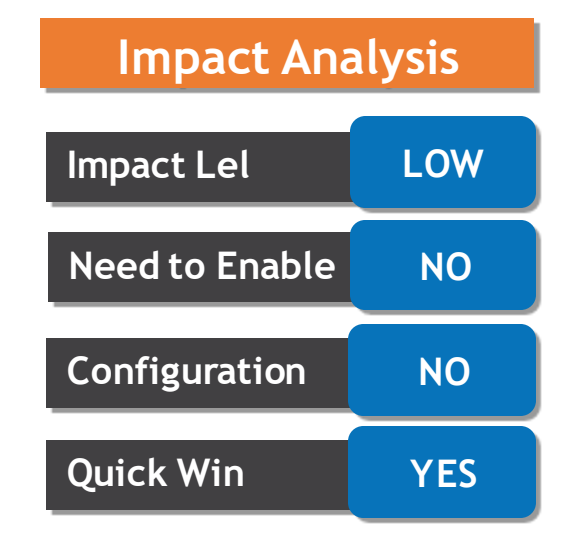

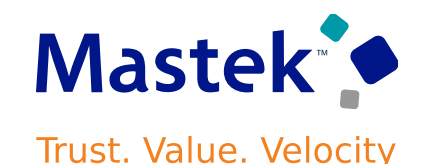

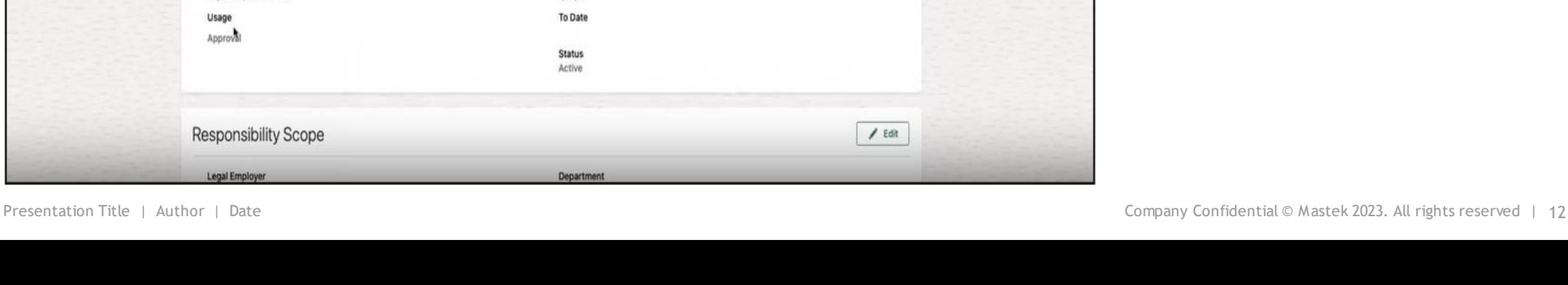

## **AREA OF RESPONSIBILITY – INTRODUCING AREAS OF RESPONSIBILITY USAGE**

#### **Details**

You can also find Usage in the Basic Info section of the representative's AOR. If you create an AOR from a template, the Usage setting defaults from the associated responsibility template.

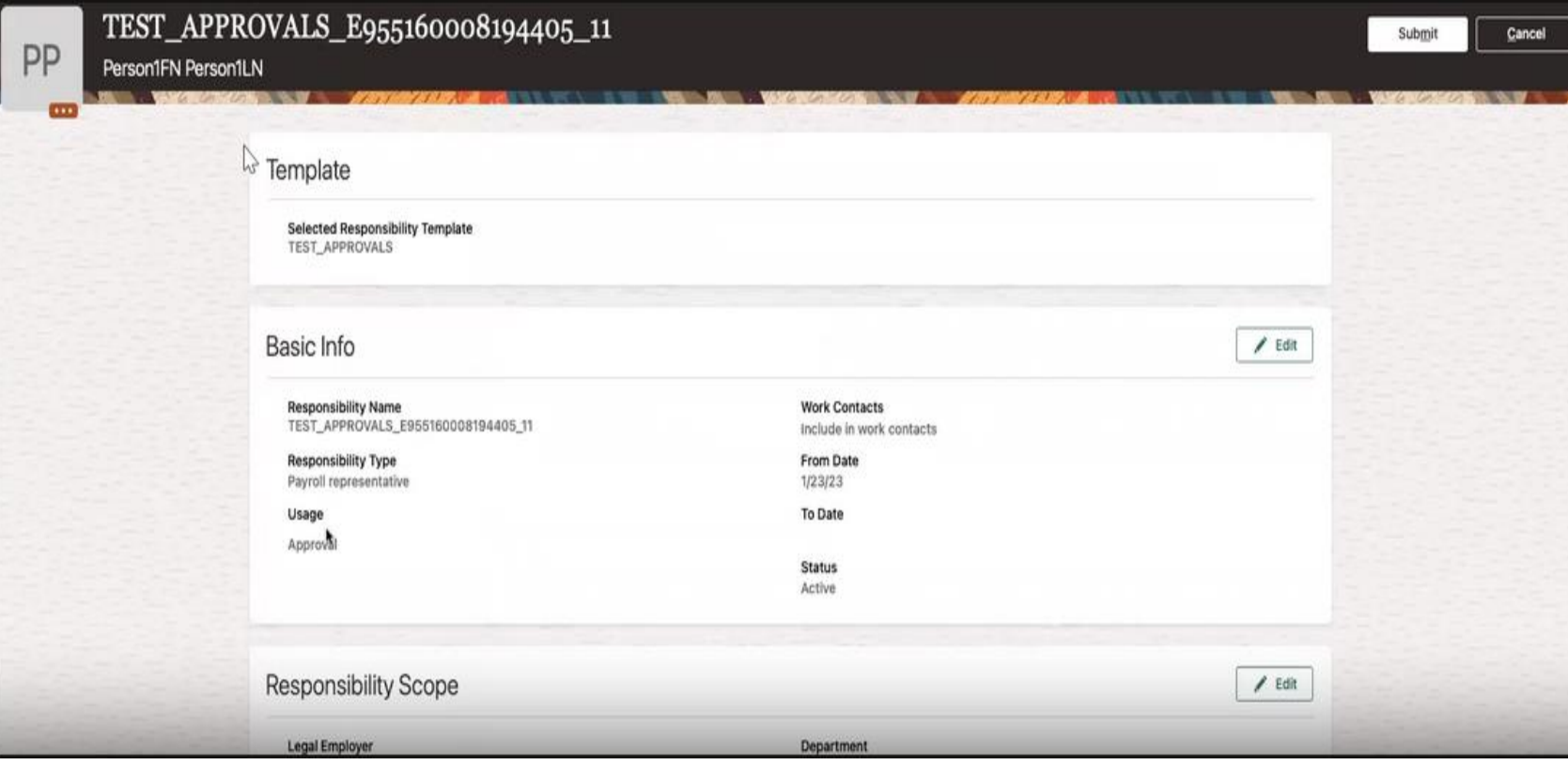

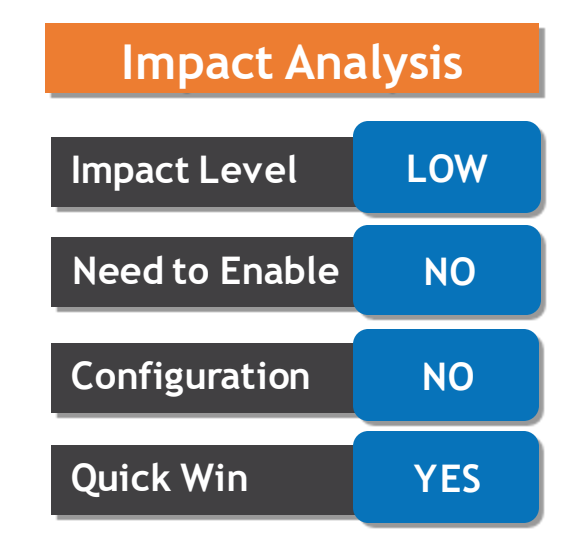

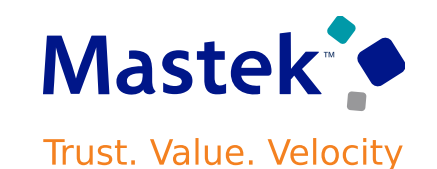

Area of Responsibility Templates  $\triangleright$ Templates  $+$  Add Search by template name, code,  $Q_1$ **Hide Filters** Status Active  $\times$  Usage Approval  $\times$  Checklist  $\times$ Saved Sear. Sort By From Date - Latest to O ~  $\vee$  Save NL\_TEMPL\_0905  $1.11$ Code Valid NL TEMPL 0905 05/08/23 Filte... Reset **di Responsibility Type** Status Expand All Collapse All Environment, Health and Safety repr-Active **HR Rep for Vision Corp Business Unit** ~ Responsibility Type **Dealer** Code Valid  $\Box$ All HR\_REP\_BU\_VISION\_CORP  $12/18/2$ Benefits representative **Responsibility Type** Status  $\hat{\phantom{a}}$ Environment, Health and Human resources representative Active Safety representative Human resources **GHR AOR TEMP1**  $100 - 100$ recresentative Code Valid GHR\_AOR\_TEMP1 01/01/00 Labor Distribution Administrator Learning representative **Responsibility Type** Status  $\checkmark$ Payroll representative Human resources representative Active OK  $\sim$  Status Clear Active □ Inactive  $\vee$  Bypass preview  $\sim$  Usage Clear Approval Checklist

## **AREA OF RESPONSIBILITY – INTRODUCING AREAS OF RESPONSIBILITY USAGE**

#### **Details**

Areas of Responsibility Templates homepage offers an additional filtering option for the Usage attribute that you can use to find which responsibility templates are designated for Checklist or Approval, or both.

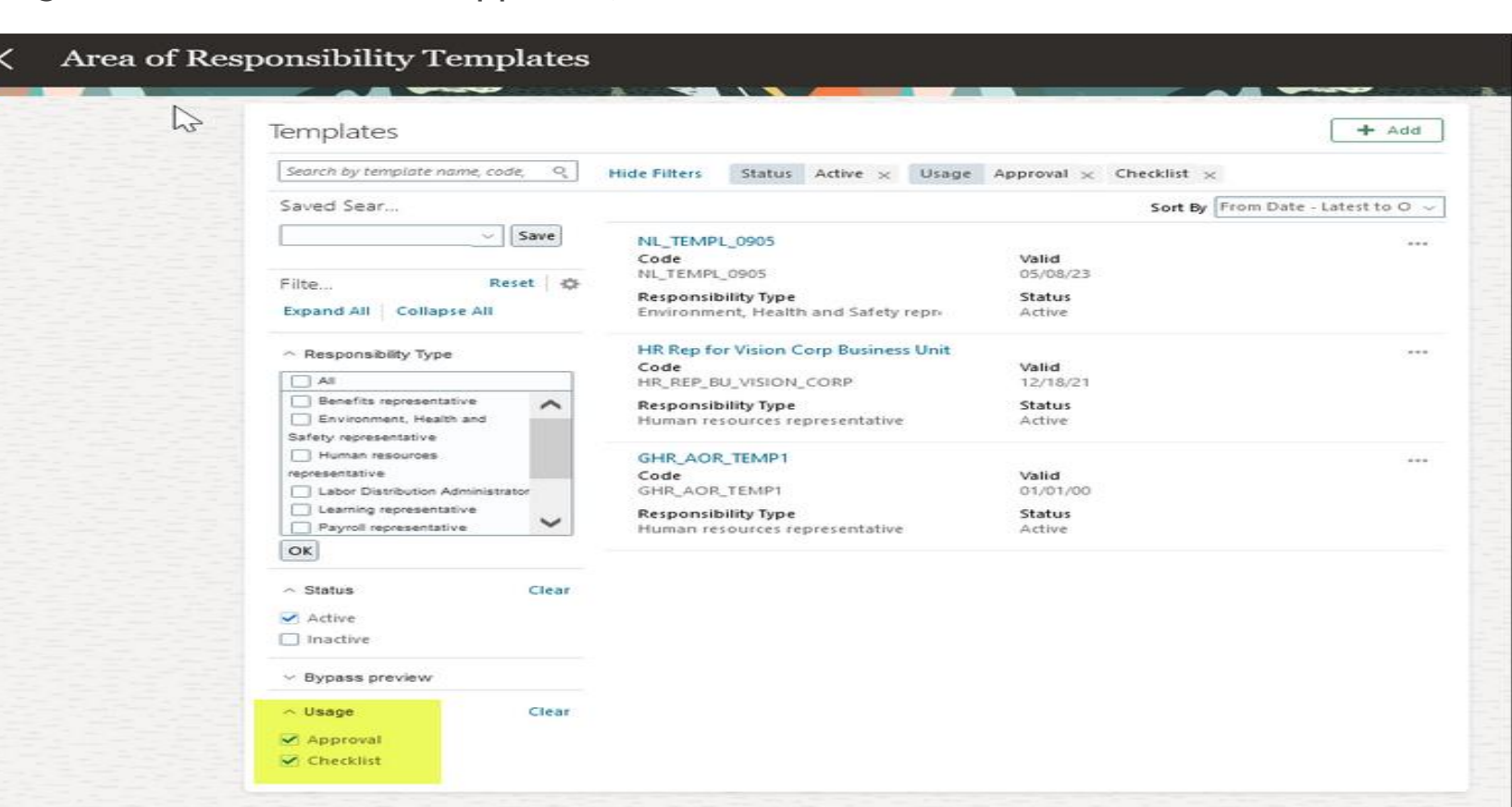

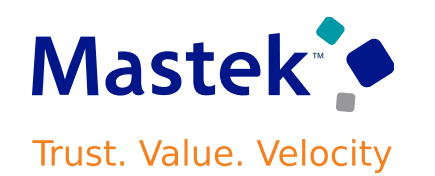

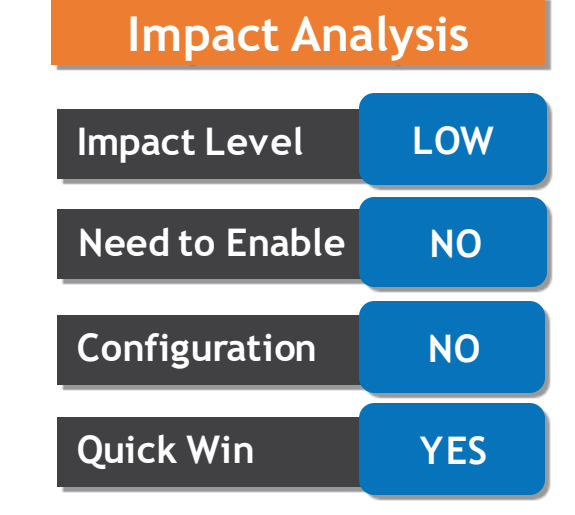

## **AREA OF RESPONSIBILITY – INTRODUCING AREAS OF RESPONSIBILITY USAGE**

#### **Details**

#### **Eliminate the need to enable Work Contact for Journeys users**

Journeys user, unless the representative is truly a contact. During checklist allocation, the individuals with the selected responsibilities are identified

Starting with this release, you don't have to enable the "Include in work contacts" option as a

and designated as task performers or owners, regardless of the work contact's flag. Journeys users must specify Usage as Checklist.

Furthermore, you can disable the "Include in work contacts" option if a representative shouldn't be listed in Connections, Directory, Person Spotlight, or Employment and Benefits Transactions.

#### **Business Benefit:**

1.The Usage attribute improves performance as it enables users to send the appropriate Approval and Checklist related AORs to HCM Approvals and Journeys, respectively.

2.Removing the "Include in Work Contacts" constraint eliminates any confusion as to why certain representatives appear in Connections, Directory, Person Spotlight, or in Employment and Benefits Transactions.

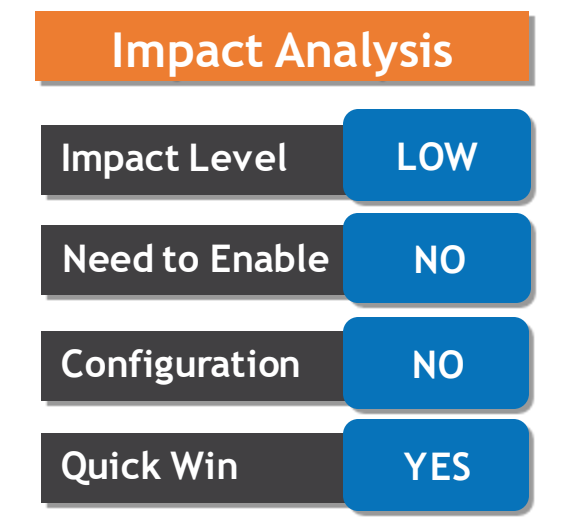

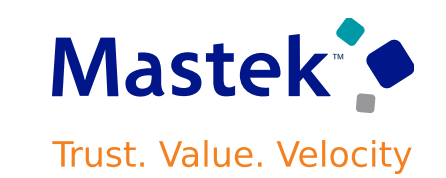

## **DOCUMENT RECORDS - TAGS TO SUPPORT DOCUMENT TYPE CLASSIFICATION AND GROUPING**

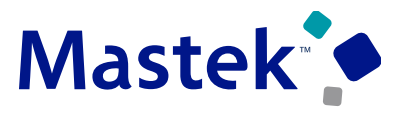

**Trust. Value. Velocity** 

#### **Details**

You can now make use of the new Tags attribute to classify and group document types during creation and editing.

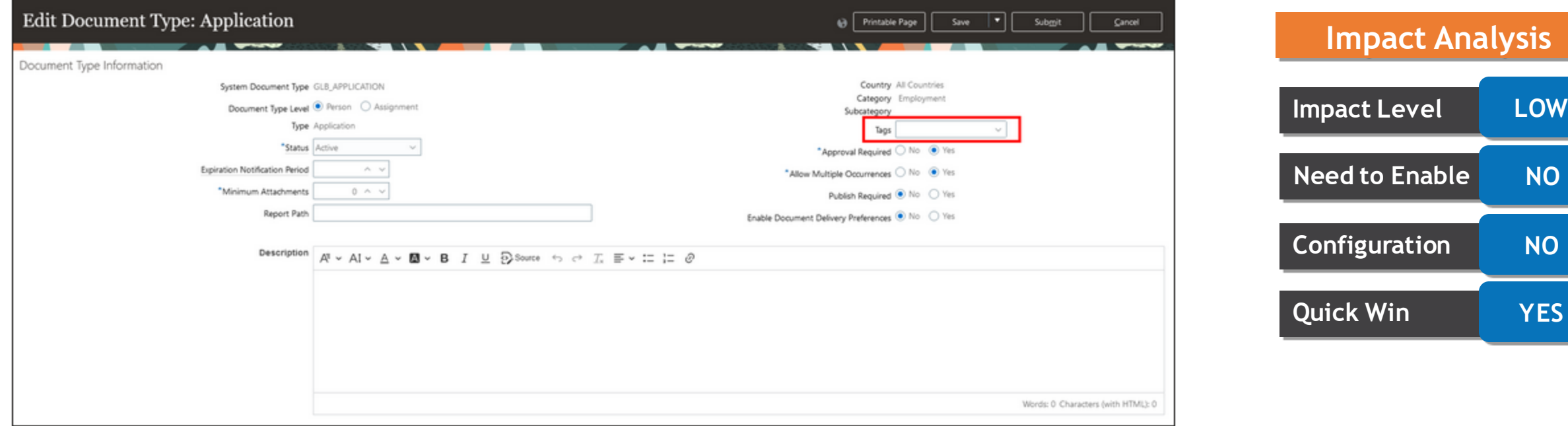

- The following tags are delivered as a starting point:
- •Employment
- •Identification
- •Legal

However, you can add additional values to the user lookup type ORA\_PER\_DOC\_TYPE\_TAGS.

## **DOCUMENT RECORDS - TAGS TO SUPPORT DOCUMENT TYPE CLASSIFICATION AND GROUPING**

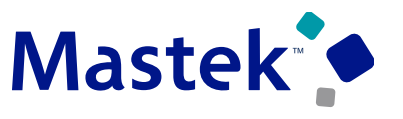

**Trust. Value. Velocity** 

#### **Details**

Specify Tags:

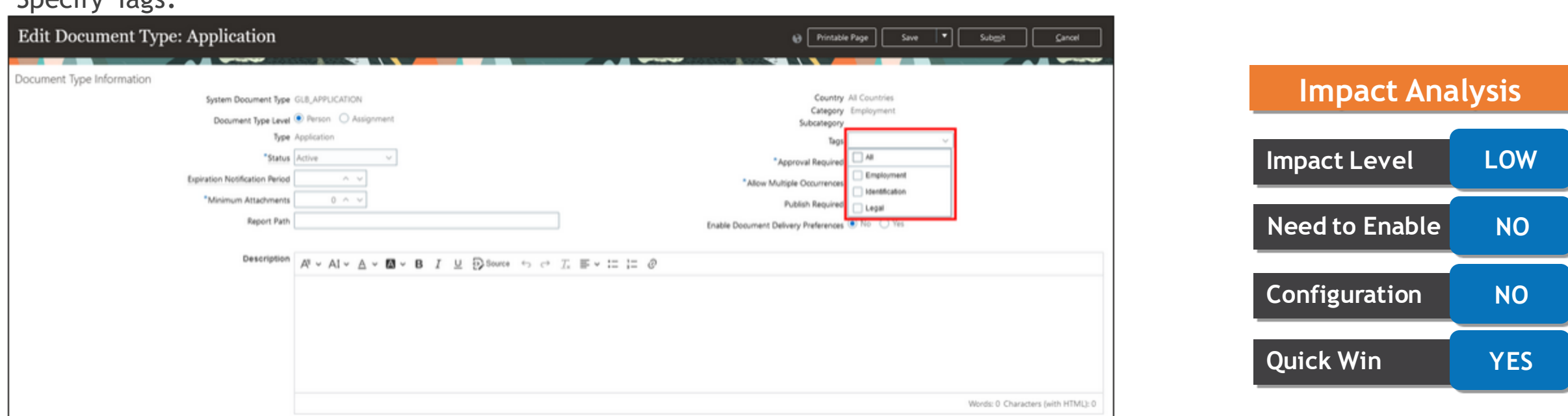

Tags will be available on the Redwood Document Records landing page to filter records in a future release. Additionally, tags will be available as a read-only field when you add, view, edit or delete a document record using Redwood pages in a future release.

#### **Business Benefit:**

This feature allows you to classify and group related document types under the same tag for higher-level reporting as well as filtering on the Document Records landing page.

## **DOCUMENT RECORDS - MULTIPLE OCCURRENCES CHECK FOR DOCUMENT RECORDS AT ASSIGNMENT LEVEL**

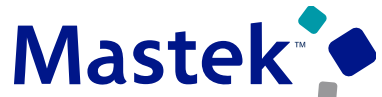

**Trust. Value. Velocity** 

**Impact Analysis**

#### **Details**

When creating document records, the multiple occurrences check is done at the assignment level and not the person, thereby allowing users to create a document record per assignment when the **Allow Multiple Occurrences** flag is set to No and the **Document Type Level** is Assignment.

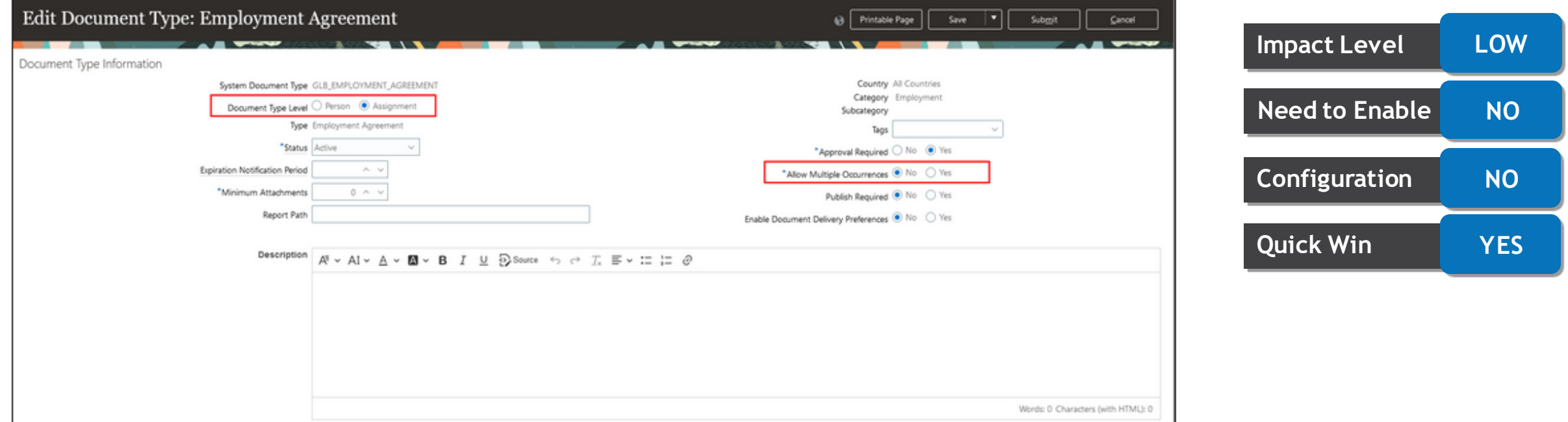

#### **Business Benefit:**

With this feature, you can now create one document record per assignment instead of one document record per person when **Document Type Level** is Assignment.

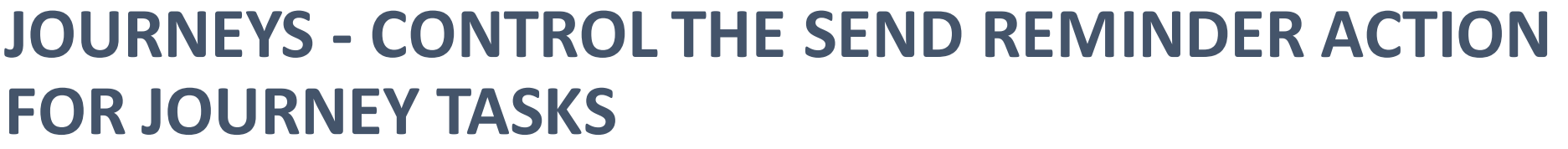

#### **Details**

You can now leverage the **Display Settings** to control the display of the **Send Reminder** action for a journey task.

The default value for the action is **Show**. However, you can control the display of the action by selecting **Hide** on the task setup page when configuring checklist templates.

Send Reminder Action Set to Hide for Owner, Line Manager, and Other User **Impact Level Impact Level LOW** 

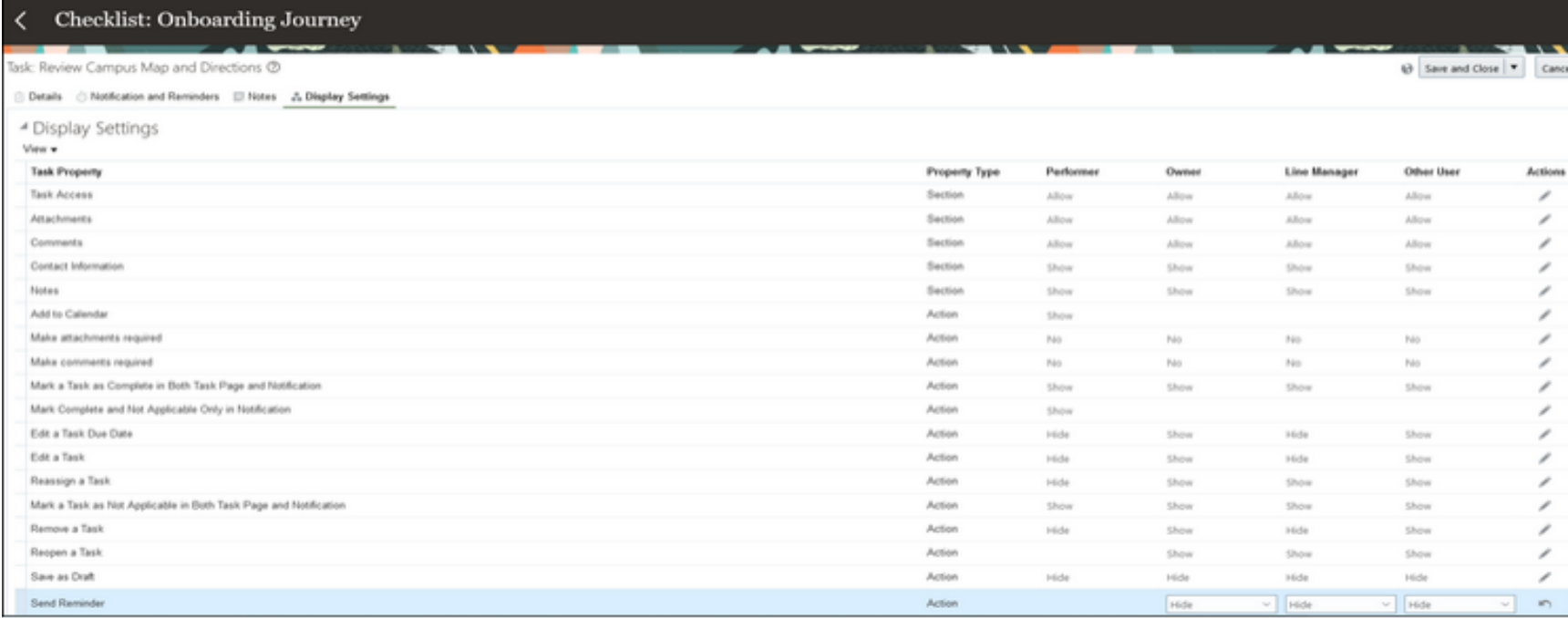

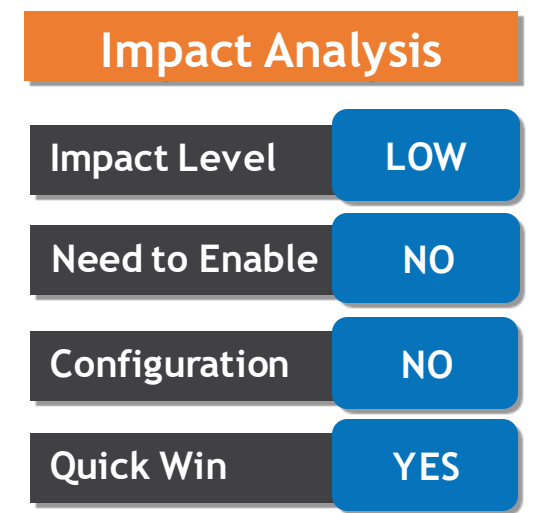

## **JOURNEYS - CONTROL THE SEND REMINDER ACTION FOR JOURNEY TASKS**

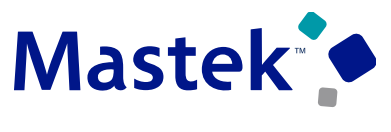

Trust. Value. Velocity

#### **Details**

Send Reminder Button is Disabled When You Select a Task for Which the Send Reminder Setting is Set to Hide

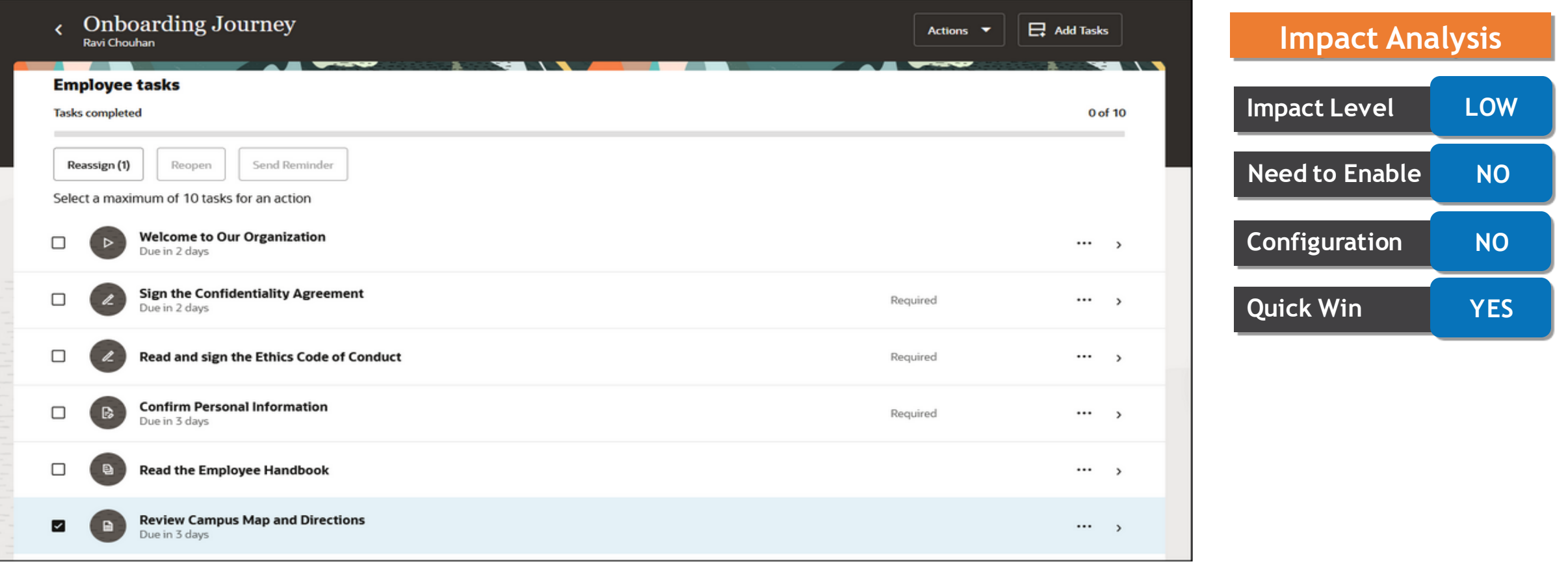

## **JOURNEYS - CONTROL THE SEND REMINDER ACTION FOR JOURNEY TASKS**

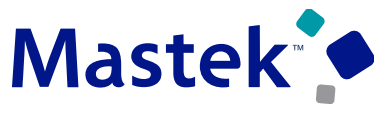

**Trust. Value. Velocity** 

#### **Details**

Send Reminder Button Displays Count Only for Tasks Having the Set Reminder Setting Set to Show

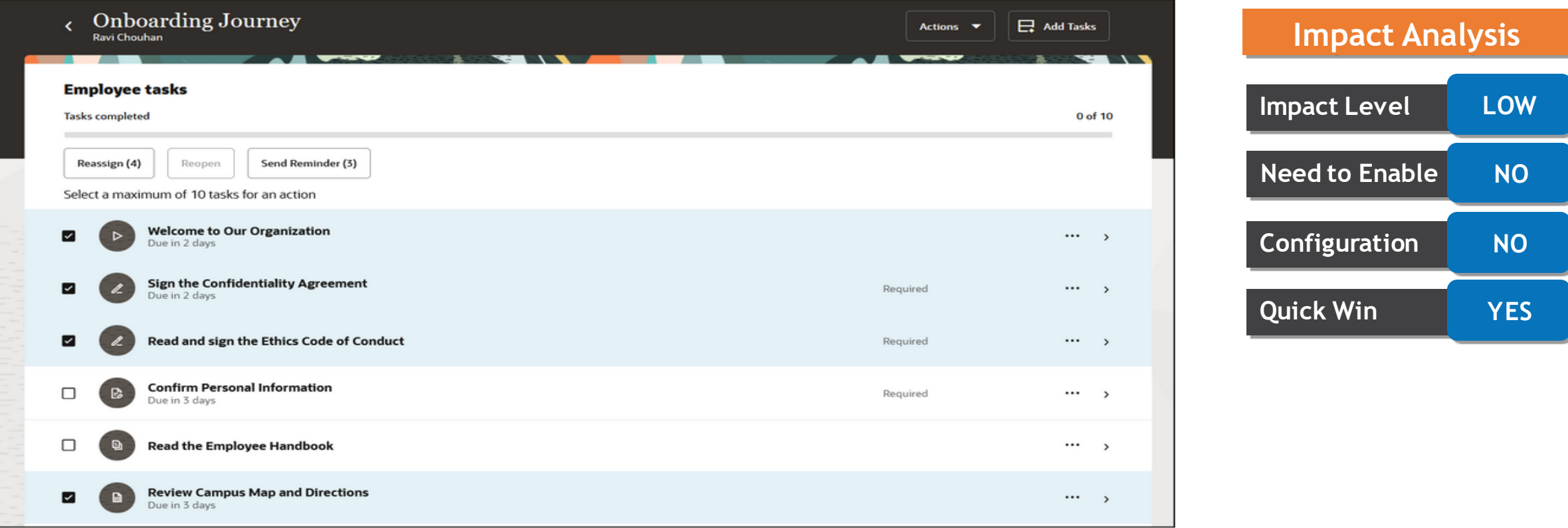

#### **Business Benefit:**

This feature prevents users from sending multiple reminders to task performers.

## **REDWOOD EXPERIENCE - APPROVALS SUPPORT FOR TRANSACTIONS INITIATED FROM REDWOOD PAGES**

#### **Details**

You can now set up approvals for these Redwood pages:

•Employment Contracts •Eligible Jobs •Positions •Share Data Access

You can either bypass approvals or configure rules for approval.

If you have configured rules for these flows earlier, the same will be applicable for the Redwood pages as well.

#### **Business Benefit:**

This feature provides the ability to route transactions for approvals.

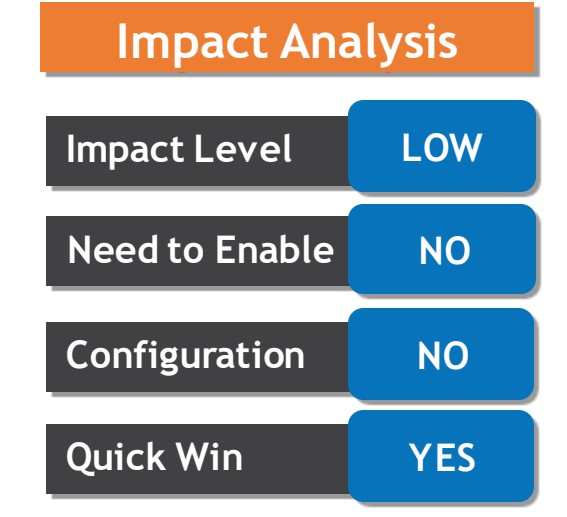

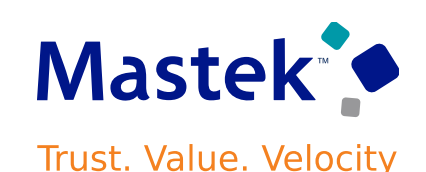

## **REDWOOD EXPERIENCE - REDWOOD EXPERIENCE ENHANCEMENTS TO SHARE DATA ACCESS**

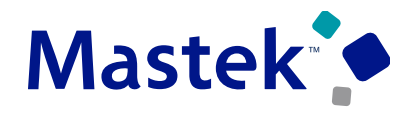

**Trust. Value. Velocity** 

#### **Details** The page layout has been changed. A photo of the recipient is displayed, if available. And the recipient details are displayed in a section that can expand and collapse. Share Data Access with recipient data collapsed, showing new expiration date field **Share Data Access** Karl Stone  $^{+}$ Who can access?  $\times$ **A** Warning The people you give access can view and edit your info. Lynn Managy **Expiration Date** Submitted By  $......$ Manager 2023-04-30 Meg 1 Fitzimmons sendmail-test-discard@oracle.com

#### **Impact Level LOW Impact Analysis**

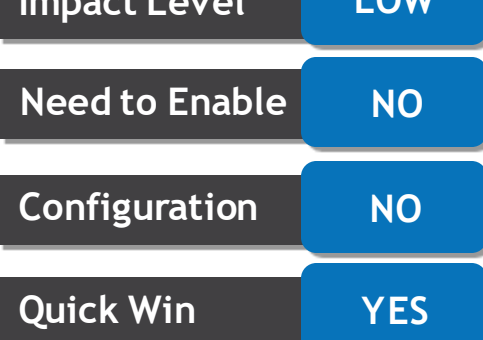

Access to the shared data will still remain after the expiration date. In other words, the access won't be revoked automatically. In this release, the field is available for reporting only. You can report on the expiration date and use it to manually revoke the access.

## **REDWOOD EXPERIENCE - REDWOOD EXPERIENCE ENHANCEMENTS TO SHARE DATA ACCESS**

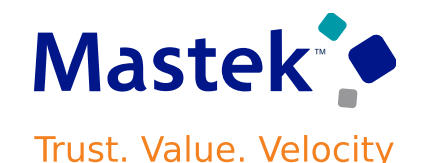

#### **Details**

When the recipient details are expanded, you see additional details about the recipients and the notes about the shared data, as shown in the following example.

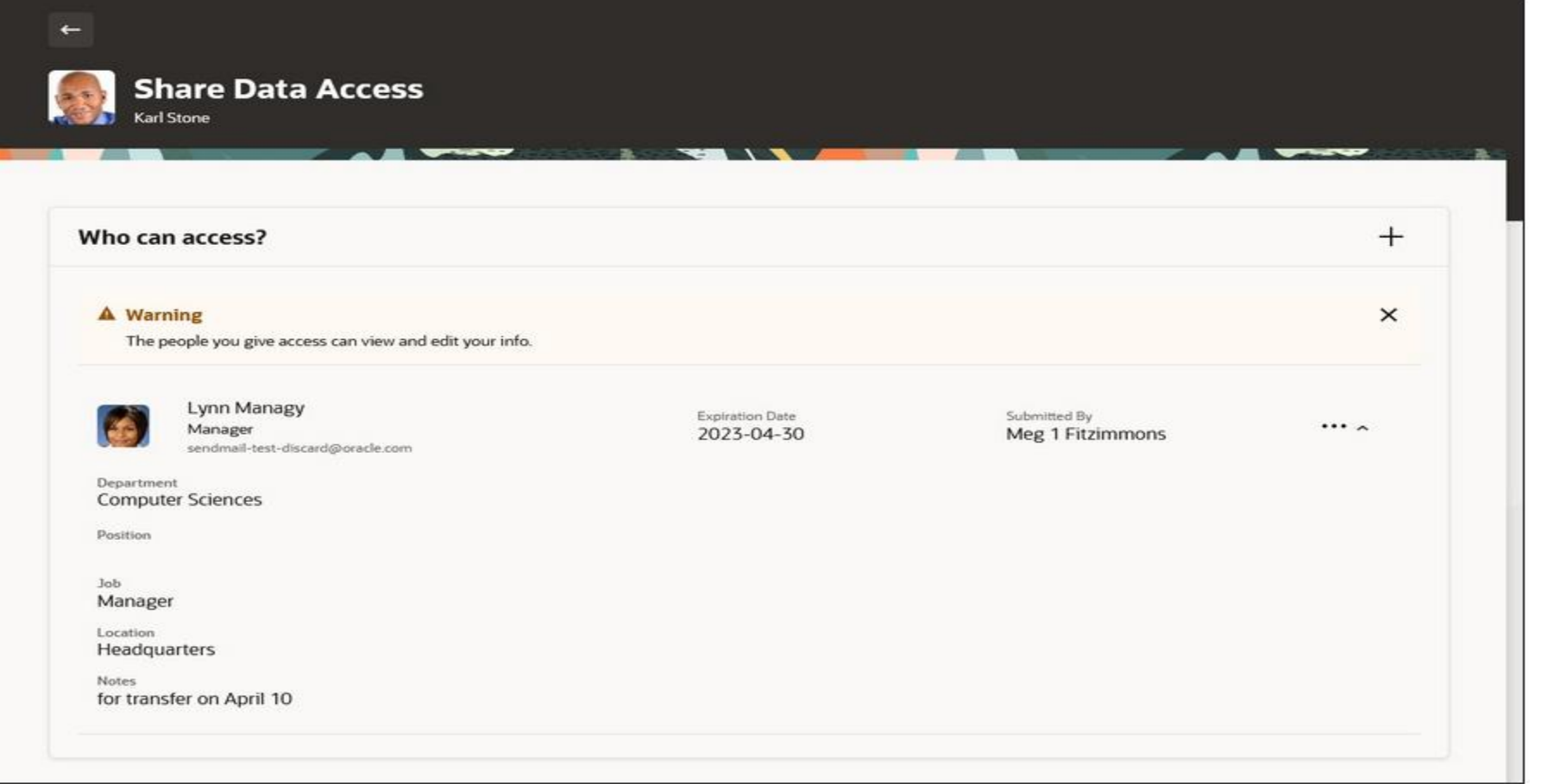

**Impact Level LOW**

**Need to Enable NO**

**Configuration NO**

**Quick Win YES**

**Impact Analysis**

## **REDWOOD EXPERIENCE - REDWOOD EXPERIENCE ENHANCEMENTS TO SHARE DATA ACCESS**

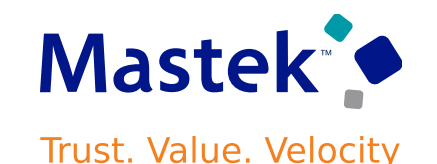

**Impact Analysis**

#### **Details**

The Edit action is now available. When you edit the recipient, you can change the expiration date and the notes. The notes will stay with the recipient data, even after approvals. Comments are used to provide information to the approvers, so the comments won't remain after the transaction is approved.

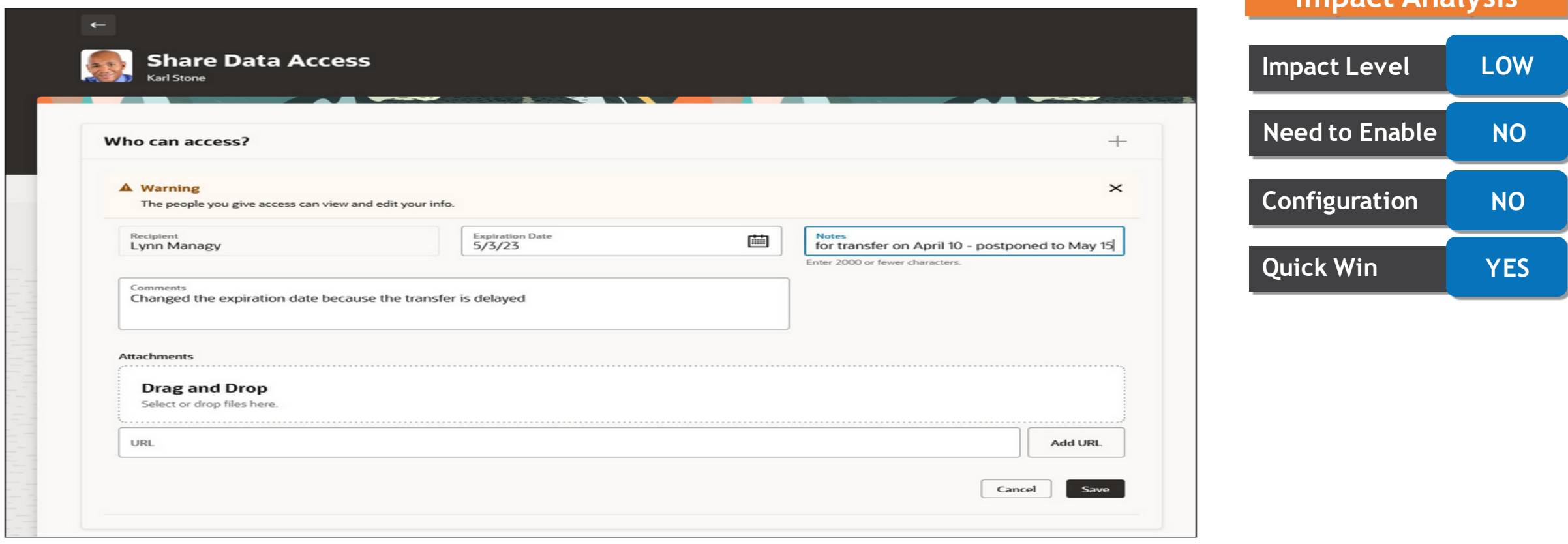

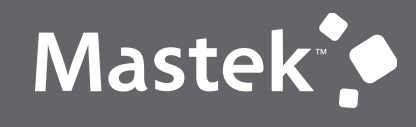

Trust. Value. Velocity

#### **QUICK WIN**

**Opt Ins**

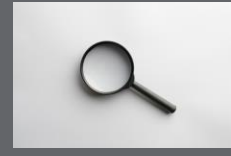

## **JOURNEYS - CONTROL SEARCH ON ASSIGNED JOURNEYS TAB**

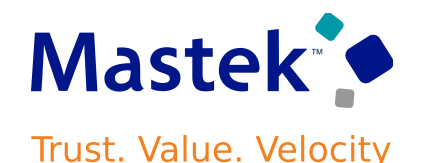

**Details** You can improve your search performance on the **Assigned Journeys** tab by enabling search using the person name only.

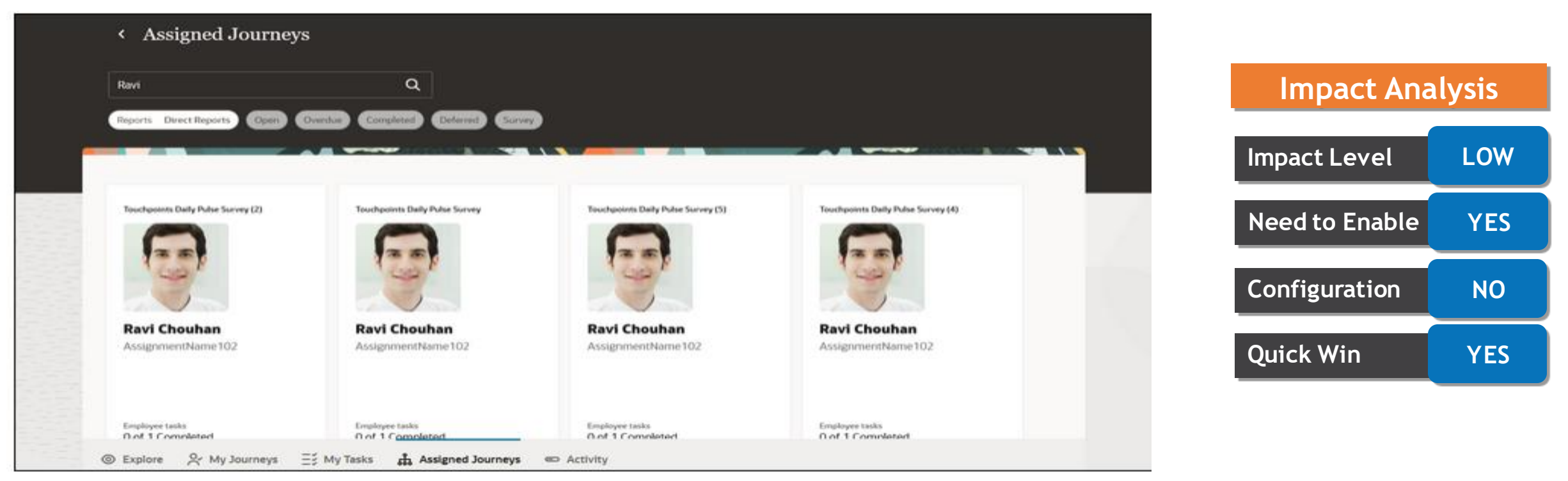

configure the ORA\_PER\_JOURNEY\_SEARCH\_CRITERIA profile option to control the search criteria for **Assigned Journeys** tab. By default, this profile option is set to **Journey name or person name**.

#### **Business Benefit:**

This feature improves the search performance for the Assigned Journeys page.

## **Pending Workers**

search results based on the name and planned start date.

give you a unique experience of Oracle applications.

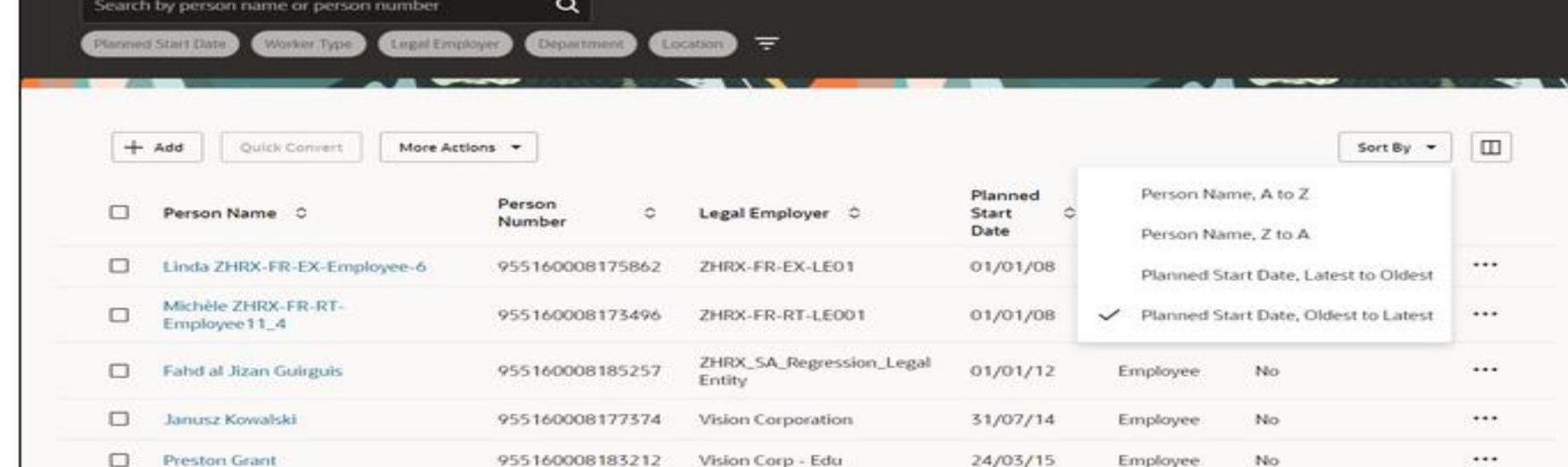

## **REDWOOD EXPERIENCE - REDWOOD EXPERIENCE FOR PENDING WORKERS**

Enrich the user experience with the new Pending Workers dashboard developed using the Redwood tool set. The dashboard is built from the ground up using Visual Builder Studio (VBS) to

You can search for a pending worker based on the name or person number. You can also sort the

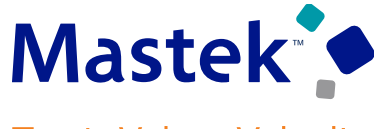

**Trust. Value. Velocity** 

#### **Impact Analysis**

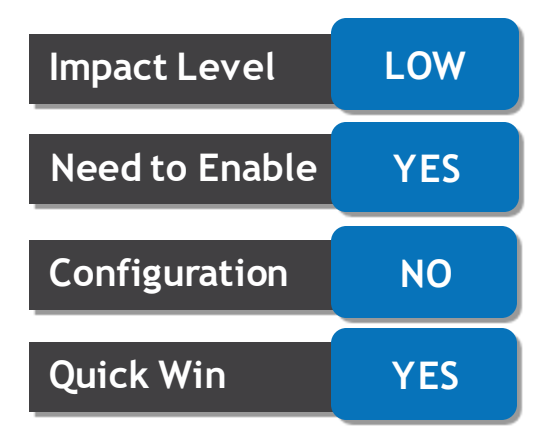

**Details**

## **REDWOOD EXPERIENCE - REDWOOD EXPERIENCE FOR PENDING WORKERS**

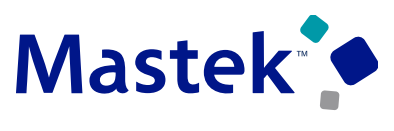

**Trust. Value. Velocity** 

#### **Details**

Human Resource Specialists and Line Managers can also do the following using this dashboard:

•**Add a pending worker:** Click **+ Add** to open the Add a Pending Worker page.

•**Convert a pending worker:** To convert a single pending worker, click the ellipsis for that row. The Convert Pending Worker page is displayed, where you can update the fields as required before converting the worker.

You can also select one or more pending workers and click Quick Convert to convert them to employees.

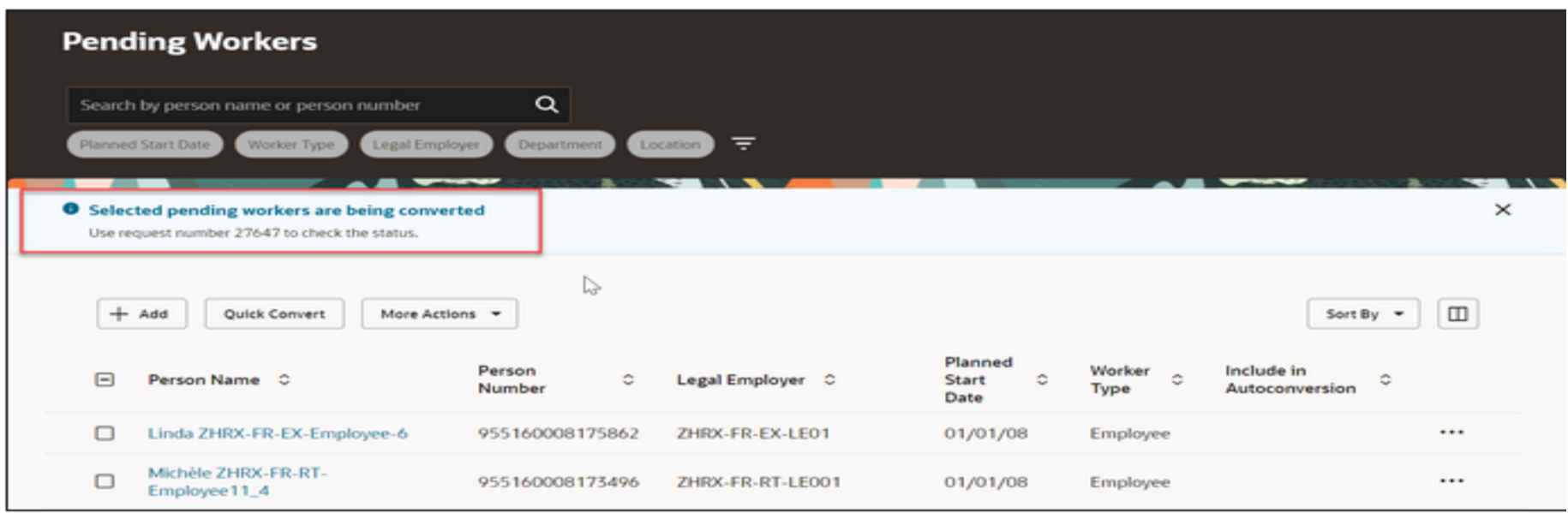

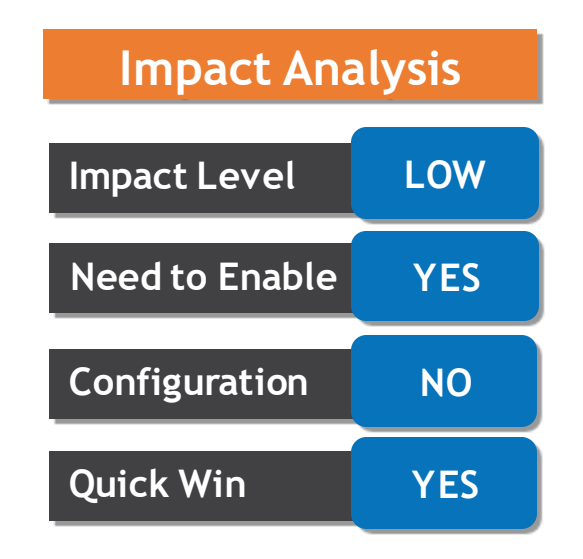

## **REDWOOD EXPERIENCE - REDWOOD EXPERIENCE FOR PENDING WORKERS**

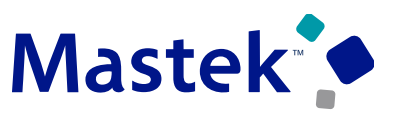

**Trust. Value. Velocity** 

#### **Details**

•**Edit a pending worker:** Click a pending worker's name to open the Edit Pending Worker page. On this page, you can select and edit different types of information for the worker. •**Perform all actions on a pending worker record:** You can perform these actions on a pending worker by clicking the ellipsis at the end of the row and selecting an action from the menu:

- **Quick Convert**:
- **Include in Autoconversion**
- **Exclude from Autoconversion**:

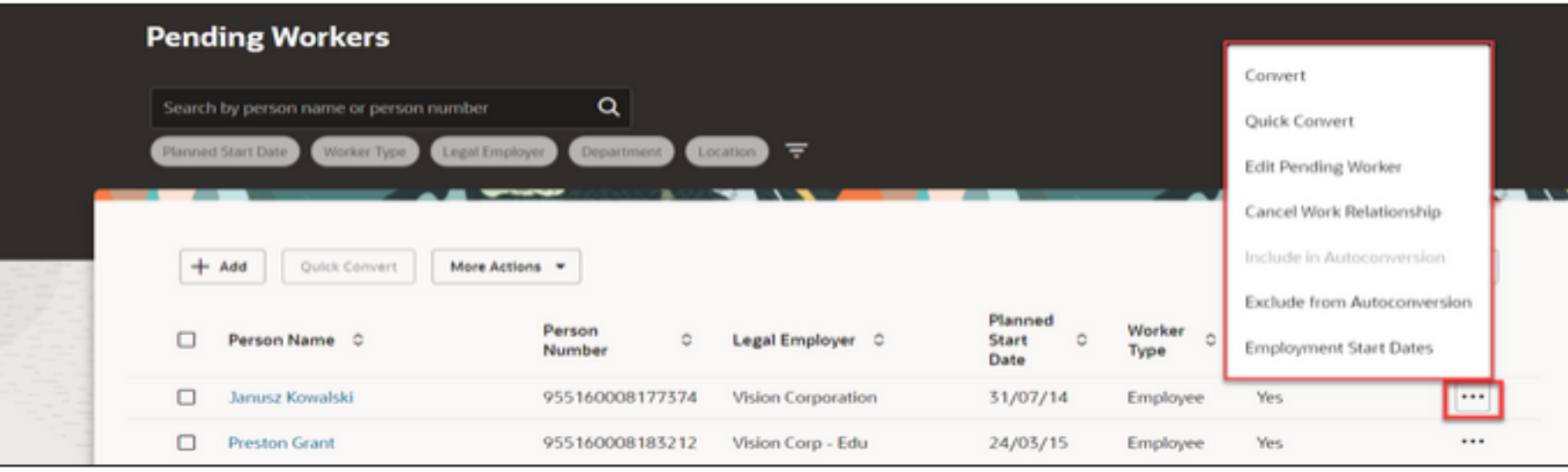

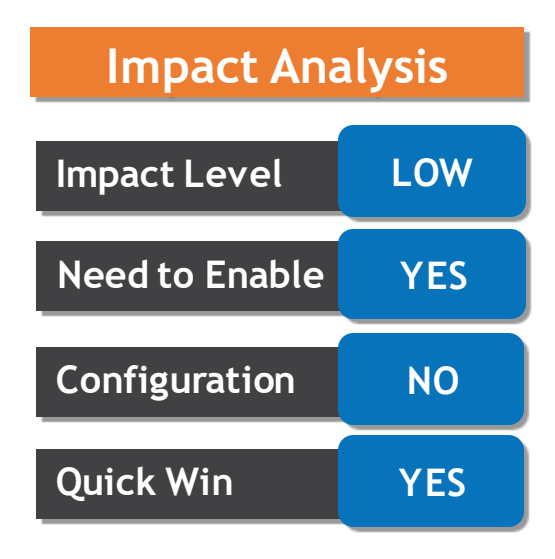

**Business Benefit:** The new page offers less number of clicks and better performance. By using these new pages or flows, you can take advantage of the cohesiveness through the application.

## **REDWOOD EXPERIENCE - REDWOOD EXPERIENCE FOR PENDING WORKERS**

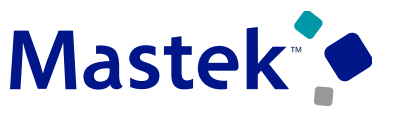

**Trust. Value. Velocity** 

#### **Details**

In order to work with the new Pending Workers page, you must first enable the ORA HCM VBCS PWA ENABLED profile option.

In addition, check if the **ORA\_PER\_PWK\_DASHBOARD\_REDWOOD\_ENABLED** profile option is also enabled.

By default, the ORA\_PER\_PWK\_DASHBOARD\_REDWOOD\_ENABLED profile option is delivered as disabled. If you want to use the new Pending Workers page, you need to set the profile option to **Yes**.

**Tips And Considerations**

The new page doesn't yet have support for the following:

•**Transaction Design Studio.** •**Autocomplete Rules** •**Filtering of Records.** •**Edit Pending Worker.** •**Add Pending Worker.**

- •**Convert Pending Worker.**
- •**Cancel Work Relationship.**

•**Employment Start Dates.**

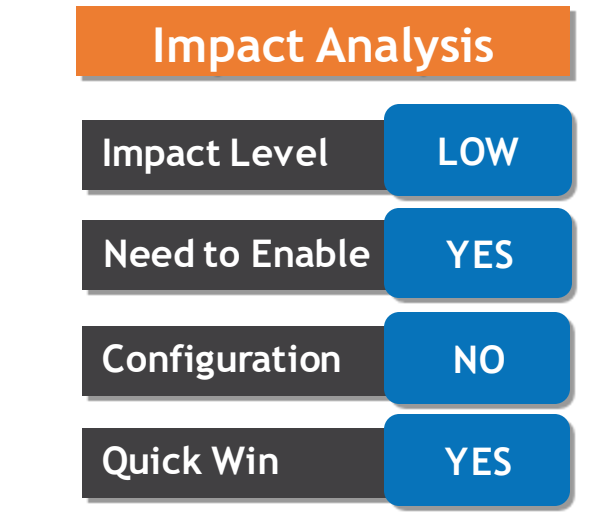

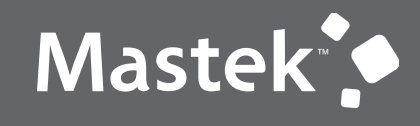

Trust. Value. Velocity

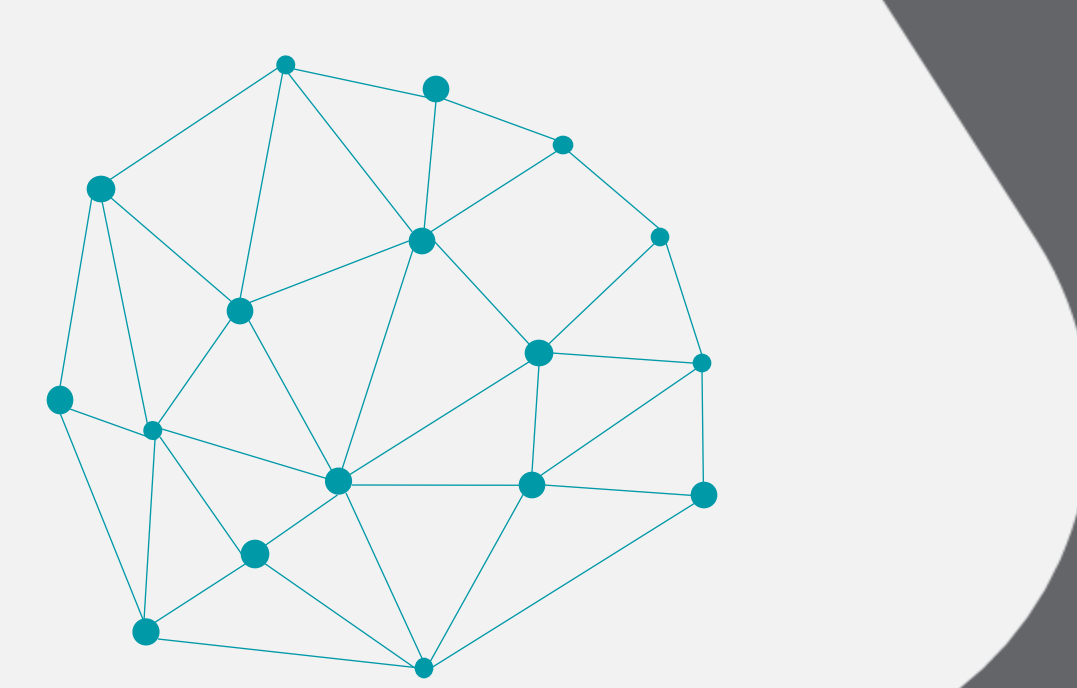

#### **REST**

**Opt Ins**

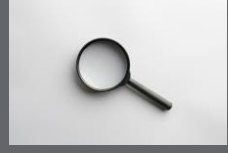

## **AUTOCOMPLETE - AUTOCOMPLETE RULES FOR PERSON BUSINESS OBJECT**

#### **Details**

You can now default the Hijri date of birth for a person in a Saudi legal employer using a delivered rule for the Person Business Object, based on the value entered in the Date of Birth field.

The rule name is SA Default Hijri Date Based on Date of Birth and it's a Field Modification  $D_{L}$ le Type:

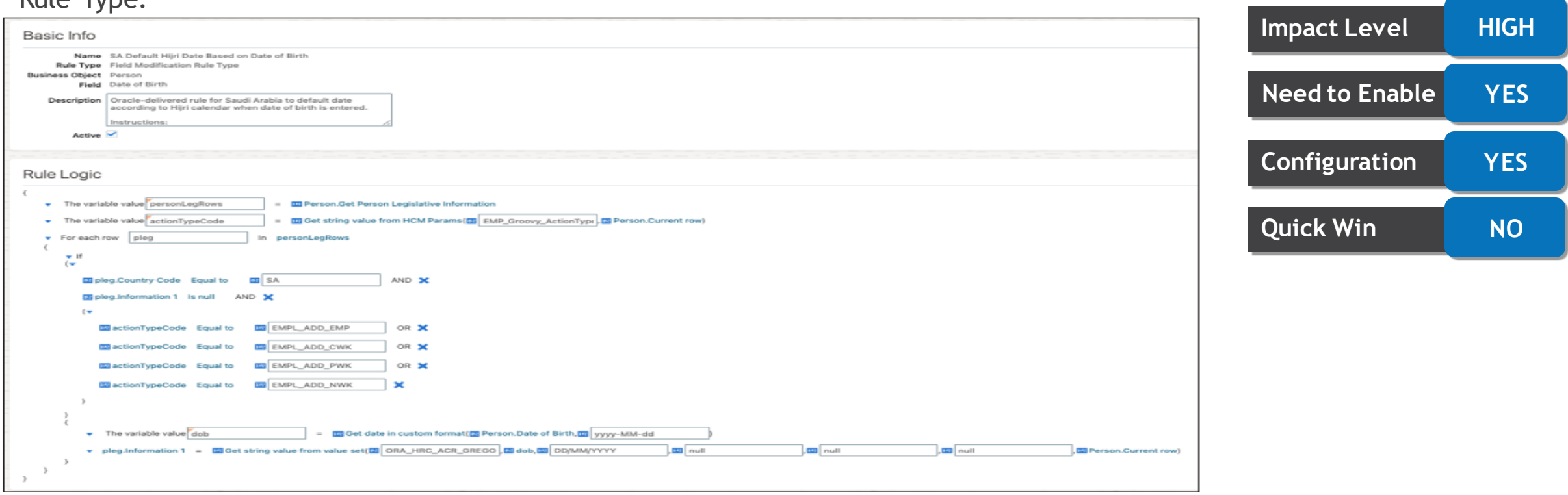

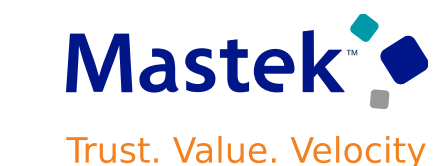

**Impact Analysis**

## **AUTOCOMPLETE - AUTOCOMPLETE RULES FOR PERSON BUSINESS OBJECT**

#### **Details**

If copied and activated, the rule is triggered for the following new person flows in a Saudi Arabian legal employer:

•Hire an Employee (EMPL\_ADD\_EMP) •Add Contingent Worker (EMPL\_ADD\_CWK) •Add Pending Worker (EMPL\_ADD\_PWK) •Add Nonworker (EMPL\_ADD\_NWK)

Once you've entered the person's date of birth and you move from the Personal Details section (either to another section, or to submit the record), the Hijri Date of Birth field is populated in the format DD/MM/YYYY.

#### Note:

•The Hijri date is calculated using an Oracle global function based on the Umm al-Qura calendar. •You can optionally change the format from DD/MM/YYYY in your copy of the rule. •You can override the defaulted Hijri date of birth.

#### **Business Benefit:**

You can use the rule to default the Hijri date of birth based on the Date of Birth field entered when a new person is added for the Saudi legislation.

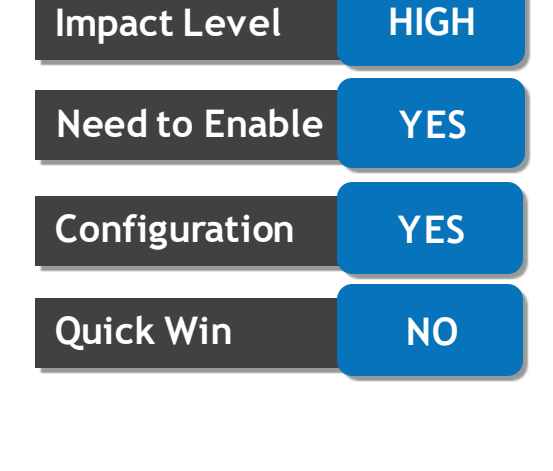

**Impact Analysis**

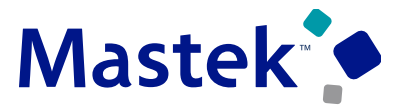

**Trust. Value. Velocity** 

## **AUTOCOMPLETE - AUTOCOMPLETE RULES FOR PERSON BUSINESS OBJECT**

#### **Details**

You can, subject to approval from Oracle, use the delivered rule as a template to create other rules for use with the new person flows listed above.

For example, you could create rules for each of the following Hijri date fields using the rule type suggested:

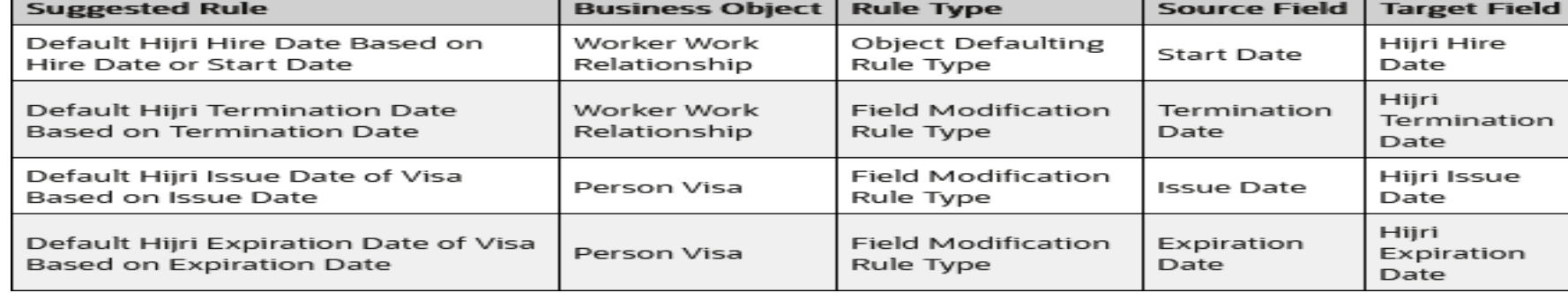

#### These are the parameters to get the Hijri equivalent date from a given Gregorian date field:

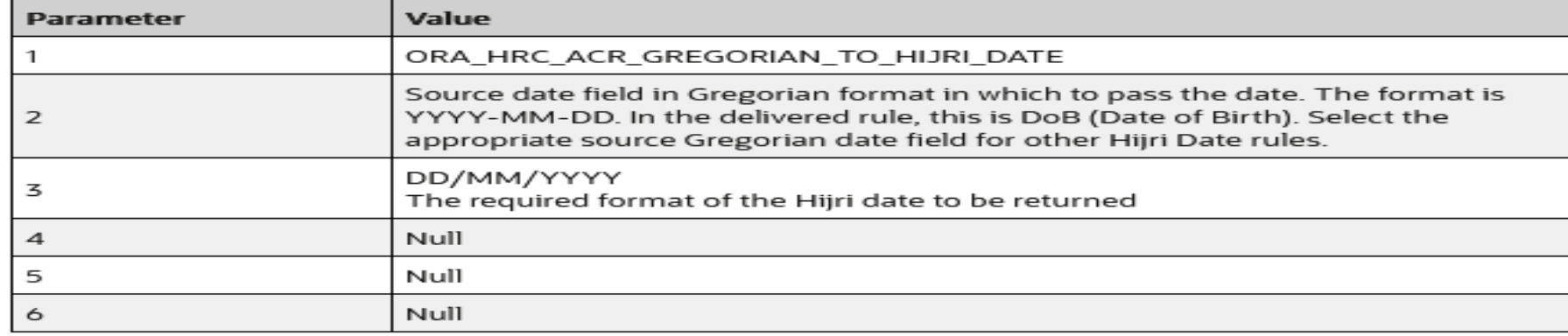

## **Impact Level HIGH**

**Impact Analysis**

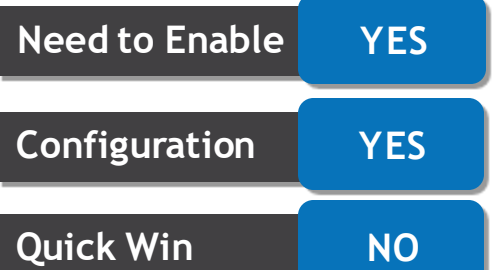

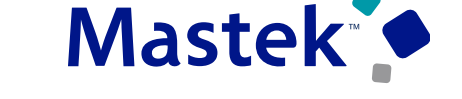

**Trust. Value. Velocity** 

#### **POSITION MANAGEMENT: ROUTE POSITION APPROVALS TO THE AOR OF THE PARENT POSITION INCUMBENT**

## **Details**

You can now route position approvals to the representative of the incumbent of the parent position.

The approvals can now be routed to the representatives of the incumbents in the parent position for these processes:

- •Request New Position
- •Request Position Change
- •Edit Position
- •Delete Position
- •Delete Date Effective Position Record

#### **How Do Position Approvals Work**

Earlier, you could route position approvals to the incumbents in the parent position and to the initiator's hierarchy.

Now, you can also route position approvals to the representative of the incumbent of the parent position.

#### **Business Benefit:**

This feature enables you to route approvals to the appropriate people who should approve the position.

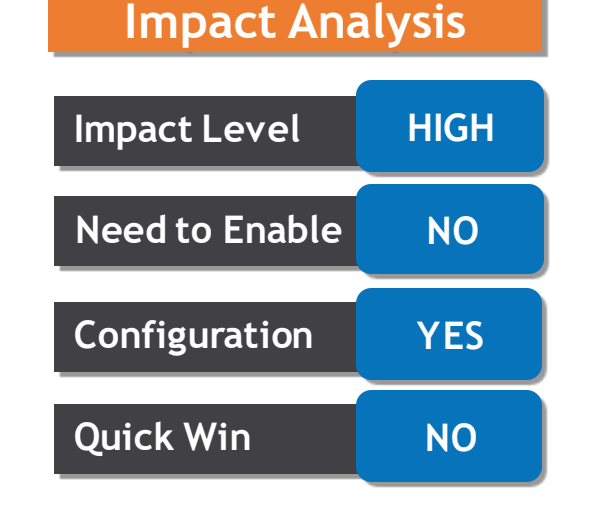

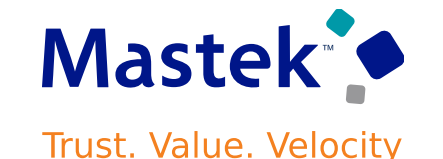

## **POSITION MANAGEMENT: ROUTE POSITION APPROVALS TO THE AOR OF THE PARENT POSITION INCUMBENT**

#### **Details**

Suppose you want to route the Request New Position approval to the representative of the incumbent of the parent position. While configuring the approval rule for the Request New Position process, select the following:

•**Representative** in the **Approvers** list

•A value for **Representative Type**

•**Identified Parent Position Incumbent's Representative** in the **Representative Of** LOV **Impact Level HIGH**

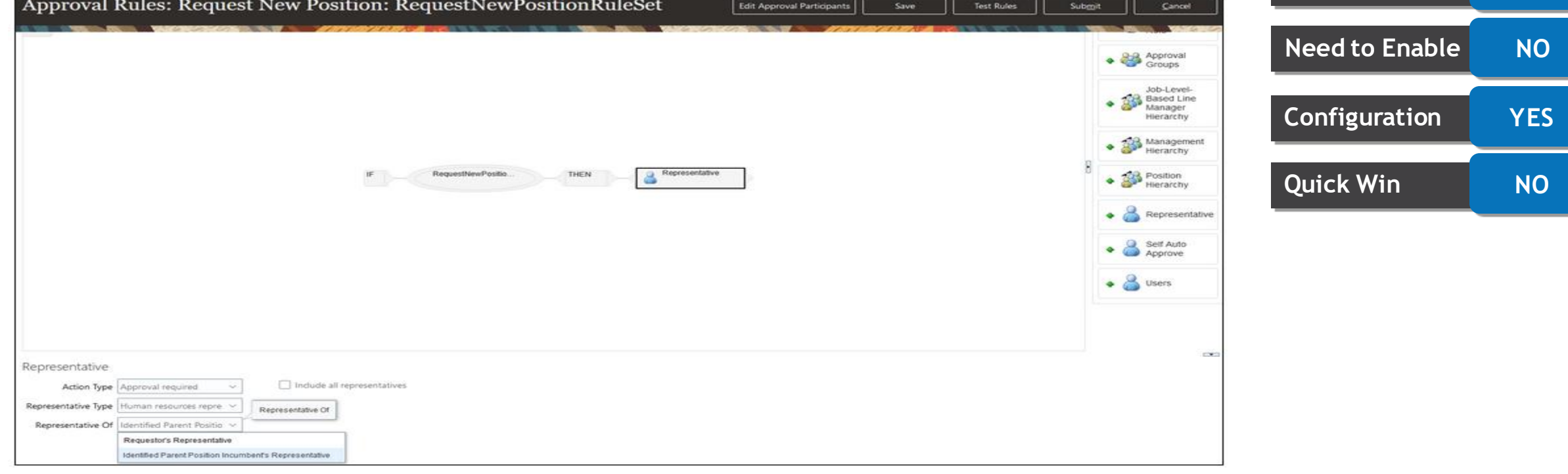

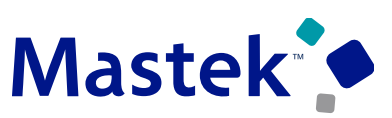

Trust. Value. Velocity

**Impact Analysis**

## **WORK PATTERNS AND SCHEDULING - SHIFTS AND WORK PATTERNS FOR WORKFORCE SCHEDULING**

#### **Details**

You can now create and manage shifts and work patterns, which will form the basis for building staff schedules in Oracle Fusion Cloud Human Capital Management (HCM).

To identify the shift framework for a worker at time of hire or employment or assignment changes, create a work pattern for their work assignment. The shifts can have specific start and end times or durations for specific days. Or they can be flexible. This framework is used to determine the worker's actual schedule.

Here's an example for the same assignment and cycle, but with shifts that have flexible days and times.

•For week 1, Kris can work Monday, Wednesday, and Friday for 4 hours between 6:00 a.m. and noon and Tuesday, Thursday, and Saturday between noon and 8:00 p.m. All of the shifts include a 15-minute break that Kris can take any time during the shift. •For week 2, Kris can work for 6 hours between 10:00 a.m. to 8:00 p.m. Tuesday, Wednesday, and Thursday. Kris can take a 15-minute coffee break between noon and 3:00 p.m. and a 30 minute meal break between 5:00 p.m. and 7:00 p.m.

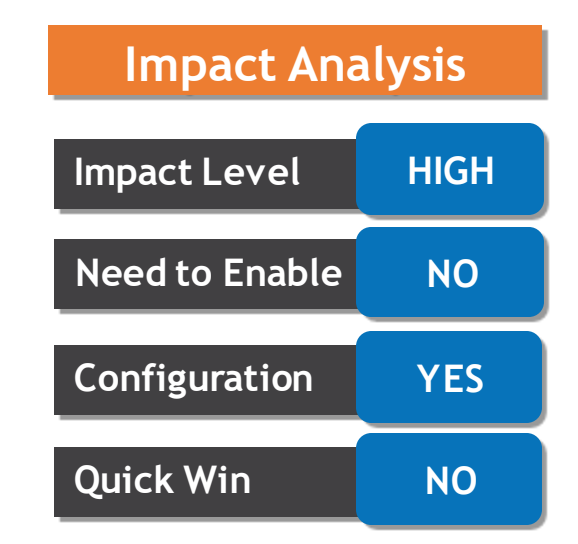

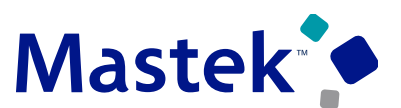

**Trust. Value. Velocity** 

#### **WORK PATTERNS AND SCHEDULING - SHIFTS AND WORK PATTERNS FOR WORKFORCE SCHEDULING Trust. Value. Velocity**

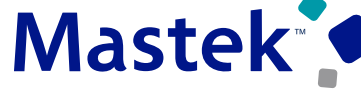

#### **Details**

People managing work patterns need the Manage Work Patterns Role Code (ORA\_HTS\_MANAGE\_WORK\_PATTERNS) role. This role is part of the delivered Line Manager and Human Resource Specialist roles. You need to add it to any similar custom roles you created.

People managing shifts need these two privileges:

•Manage Shifts Privilege Code (HTS\_MANAGE\_SHIFTS) •View Shifts Privilege Code (HTS\_VIEW\_SHIFTS)

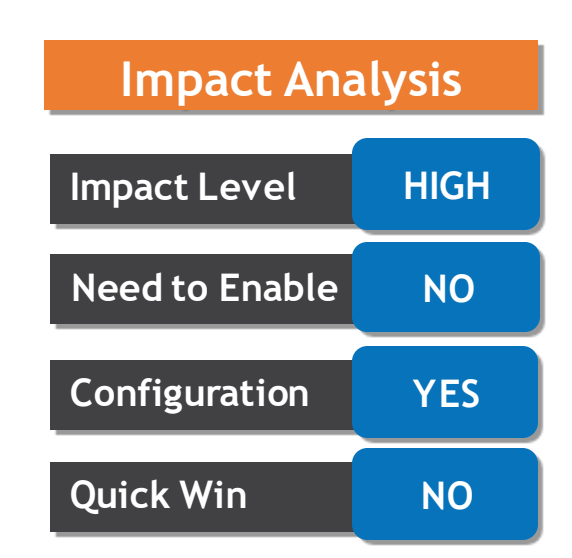

#### **Business Benefit:**

This feature lets you create and manage the shifts and work patterns that form the basis for staff schedules.

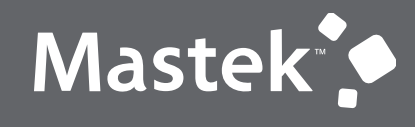

Trust. Value. Velocity

#### **HCM COMMON FEATURES**

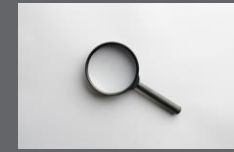

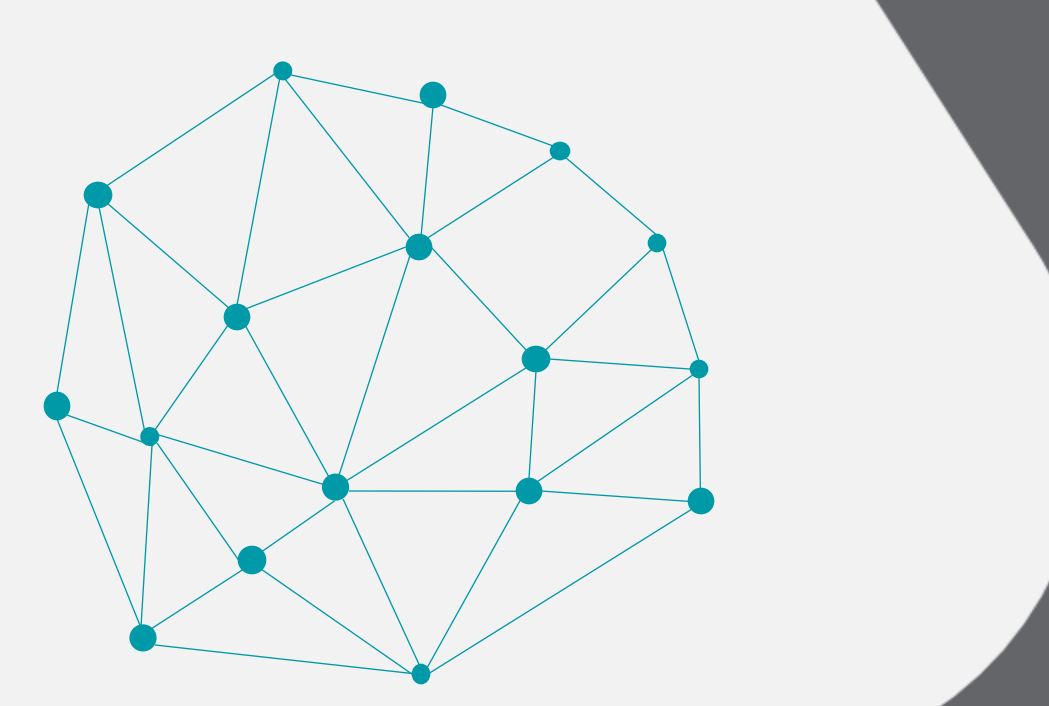

## **EMPLOYMENT - REST SUPPORT FOR OVERRIDE STANDARD WORKING HOURS IN WORKER ASSIGNMENT**

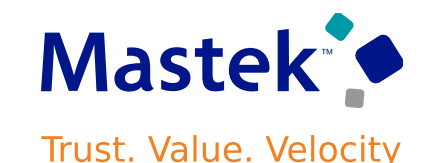

#### **Details**

Use the Workers REST resource to update the AssignmentStandardWorkingHours and AssignmentStandardFrequency. When populated these attributes are used for FTE calculation instead of derived standard working hours.

For example, if the standard working hours derived from any of the work structure objects is 40 weekly, and you specify the AssignmentStandardWorkingHours as 50 weekly, the assignment standard working hours will be taken into consideration for calculation of adjusted FTE.

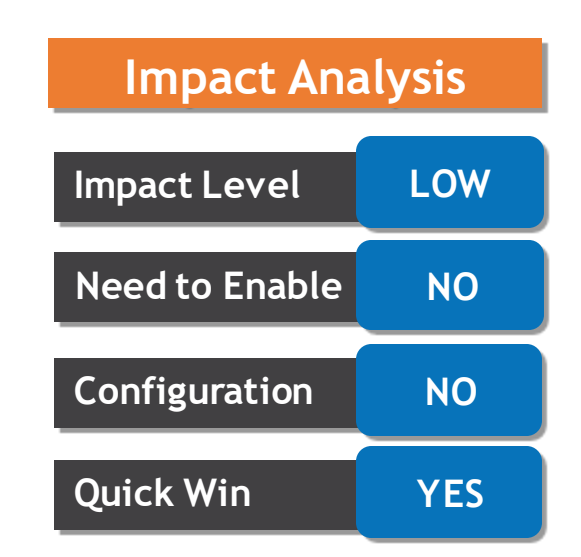

#### **Business Benefit:**

This feature gives you the ability to change the standard working hours based on your requirement and control FTE calculation

## **EMPLOYMENT - REST SUPPORT FOR ADJUSTED FTE IN WORKER ASSIGNMENT**

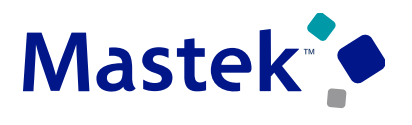

**Trust. Value. Velocity** 

#### **Details**

Use the Workers REST resource to update the AnnualWorkingDuration, StandardAnnualWorkingDuration, AnnualWorkingDurationUnit, AnnualWorkingRatio, and AdjustedFTE. These attributes are used to adjust the full time equivalent (FTE) value on an assignment.The AdjustedFTE is calculated by multiplying the FTE value with the ratio of annual working duration and standard annual working duration.

The annual working duration and standard annual working duration are editable attributes and this hierarchy is used to default these attribute values - position > job > location > department > legal entity > enterprise, in that order, if a value is specified.

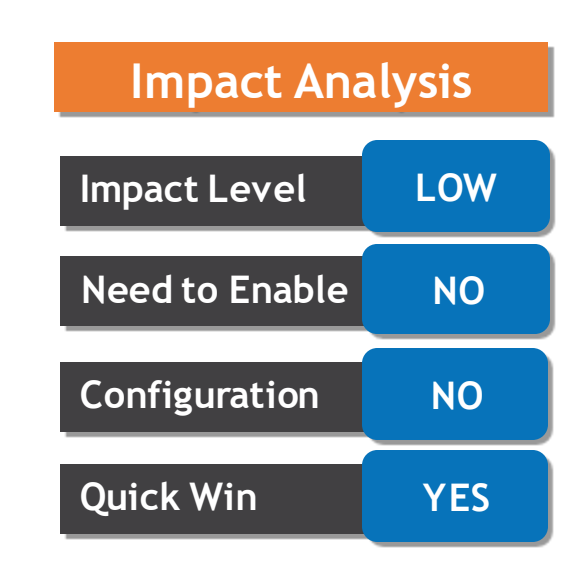

#### **Business Benefit:**

This feature enables you to manage an additional adjusted FTE value at assignment level, thereby giving you more flexibility to manage your statutory FTE requirements.

# to Sing Q&A

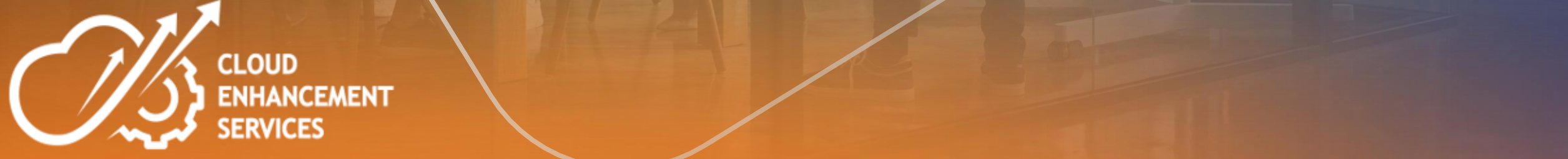

## **CLOSING NOTE**

- 1. What happens next?
	- 1. Presentation
	- 2. Session Recording
- 2. Speak with your CES Support Manager or CES Service Manager
	- 1. for additional services around quarterly updates
	- 2. Learn more about Innovation
- 3. Next Sessions ?

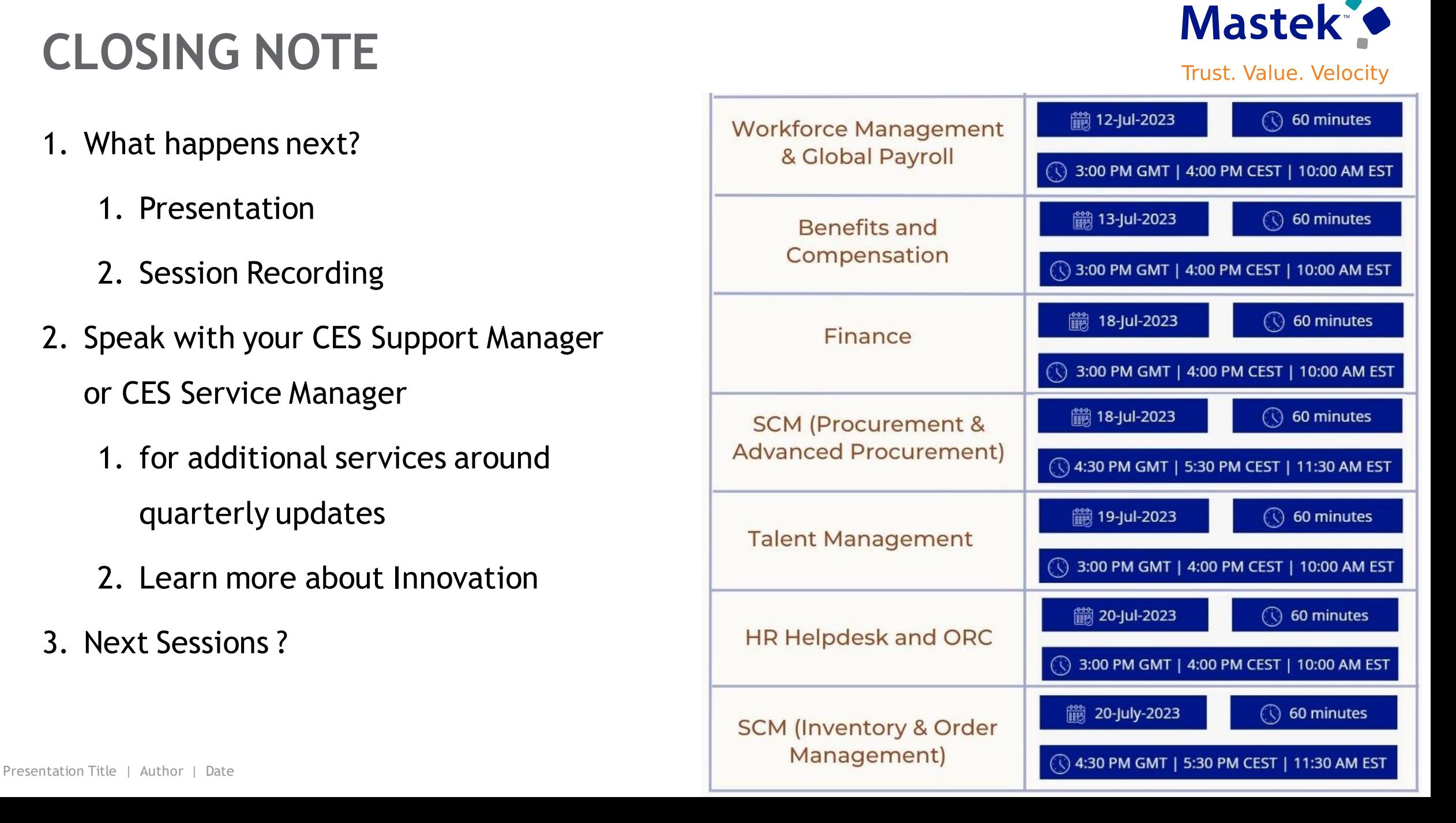

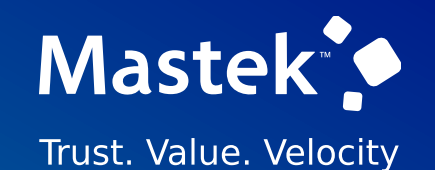

# is here to help you! **MASTEK**

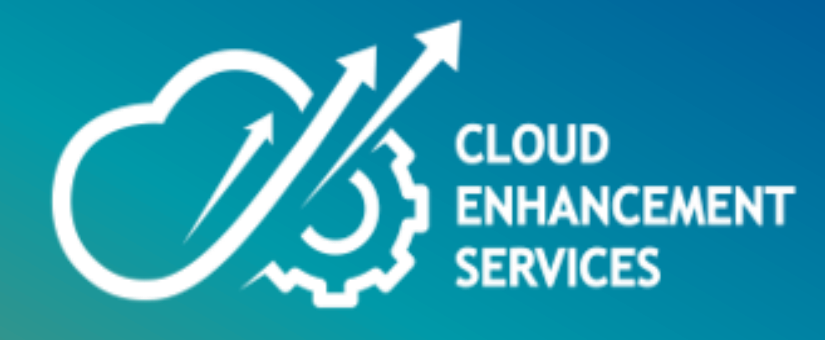

# **THANK YOU**

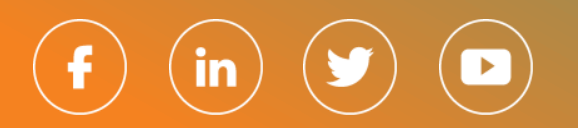

This pr esentation contains infor mation that may be pr ivileged or confidential and is the pr oper ty of Mastek.

Copyr ight © 2023 Mastek. All r ights r eserved.